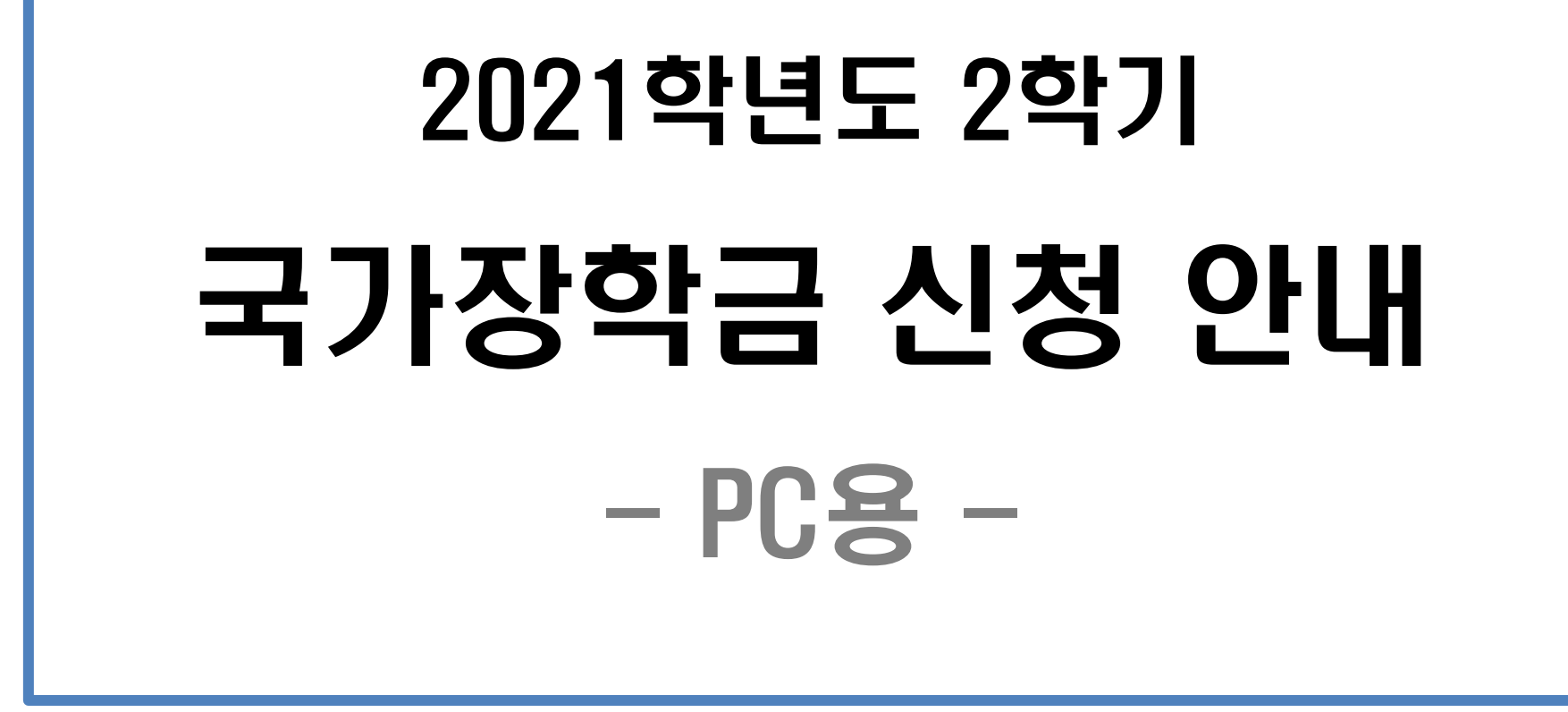

위덕대학교 학생취업팀

- 
- <span id="page-1-0"></span>

#### ▷ 국가장학금 1차 신청기간 : 2021. 5. 18. (화) 09시 ~ 6. 17. (목) 18시 (재학생은 국가장학금 1차 신청이 원칙)

- ▷ 서류제출 및 가구원 동의 기간 : 2021. 5. 18. (화) 09시 ~ 6. 21. (월) 18시
- ▷ 신정대상 :재학생, 입학예정자(現 고등학교 3학년, 재수생 등), 편입생, 재입학생, 복학생

#### <span id="page-2-0"></span>▷ 필수항목 1. 본인 명의 공동인증서(은행용) 2. 부모의 주민등록번호(기혼자의 경우 배우자 주민등록번호) 3. 부모 또는 배우자의 공동인증서(가구원 정보제공 동의 시 필요) 4. 본인 명의 계좌번호(없을 경우 계좌 개설 필요)

<span id="page-3-0"></span>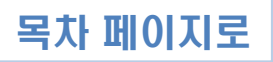

#### ▷ 인터넷 검색창 : 한국장학재단 검색

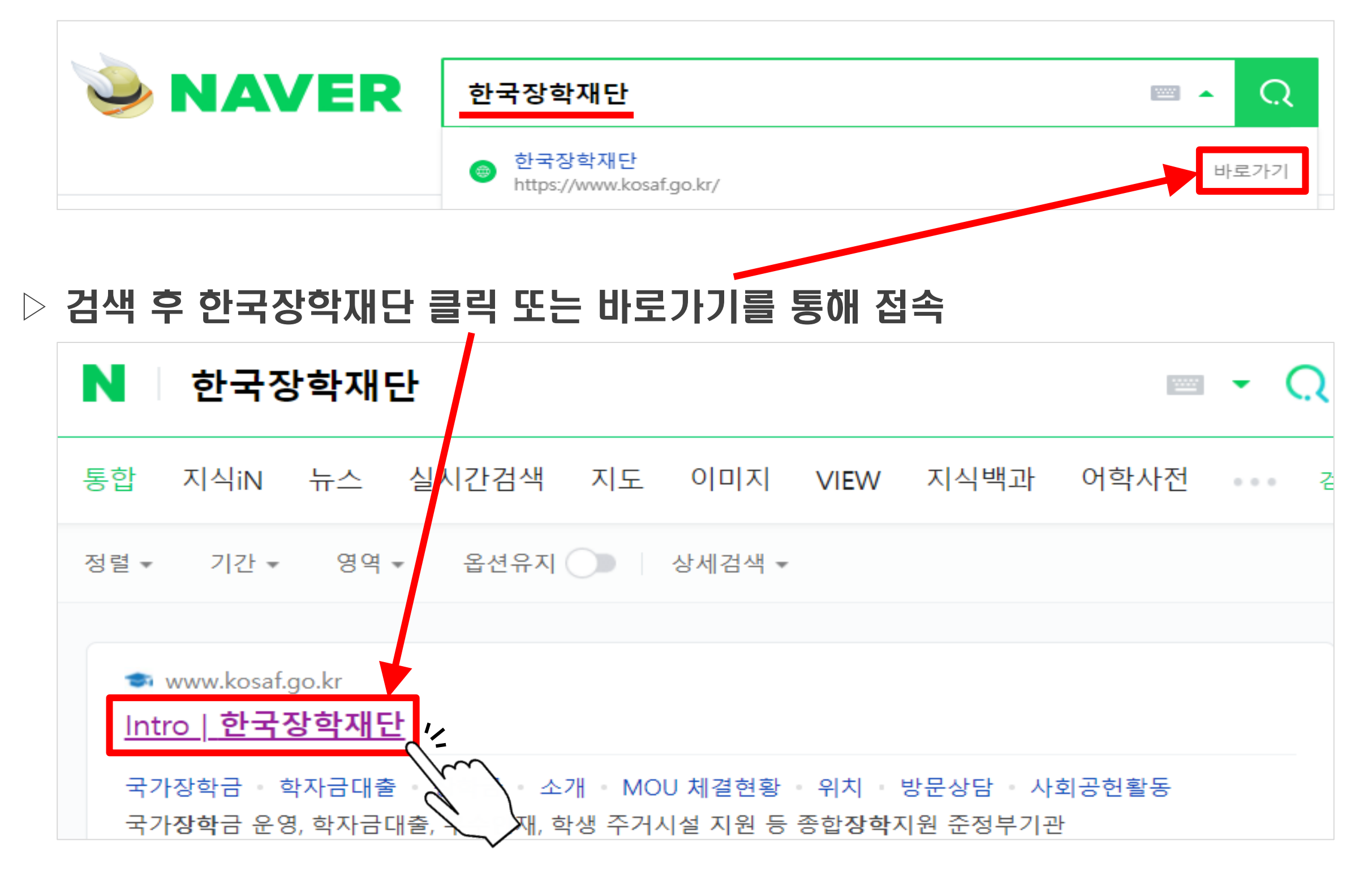

#### $\triangleright$  2021년 2학기 국가장학금 1차 신청 바로가기 클릭

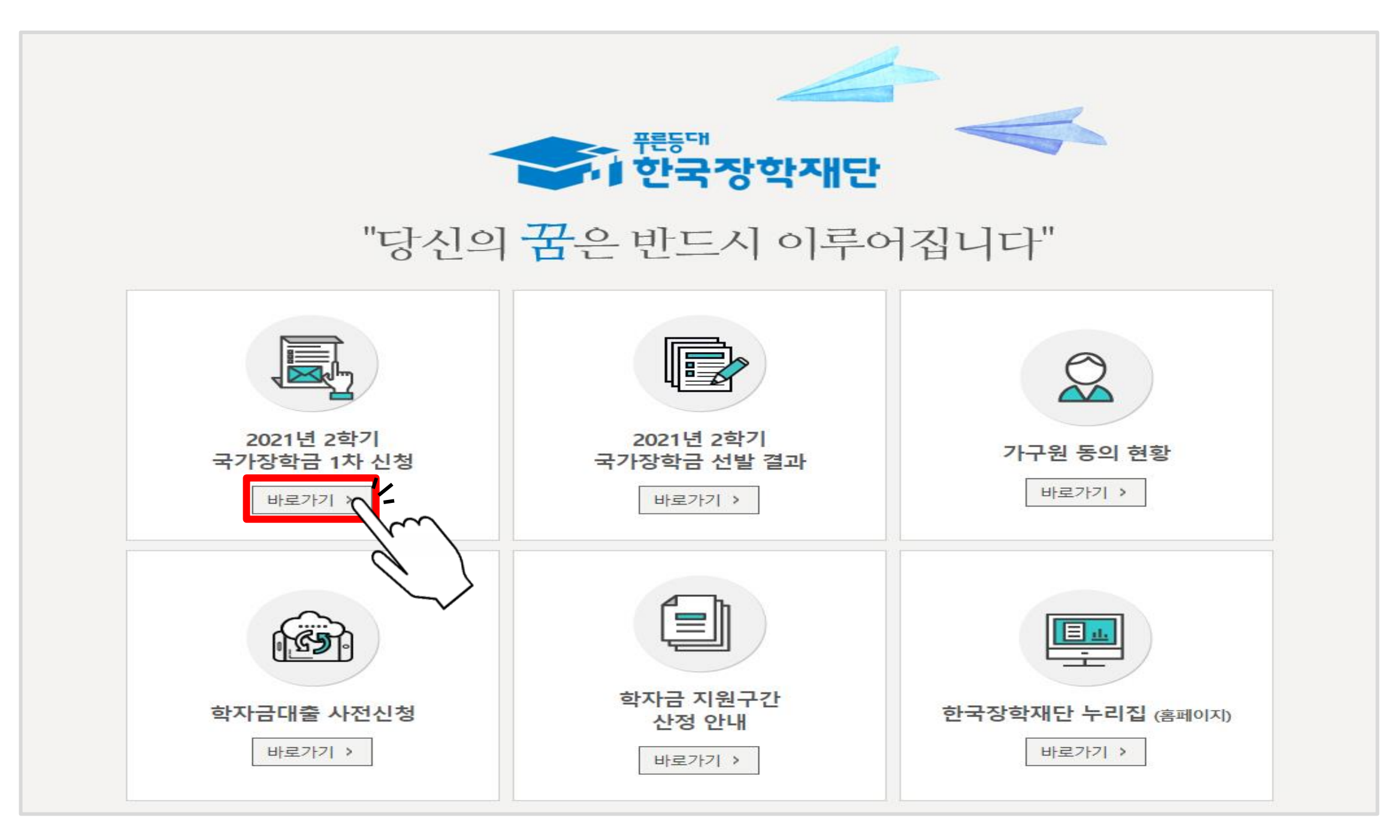

#### ▷'서비스 이용자 등록'클릭

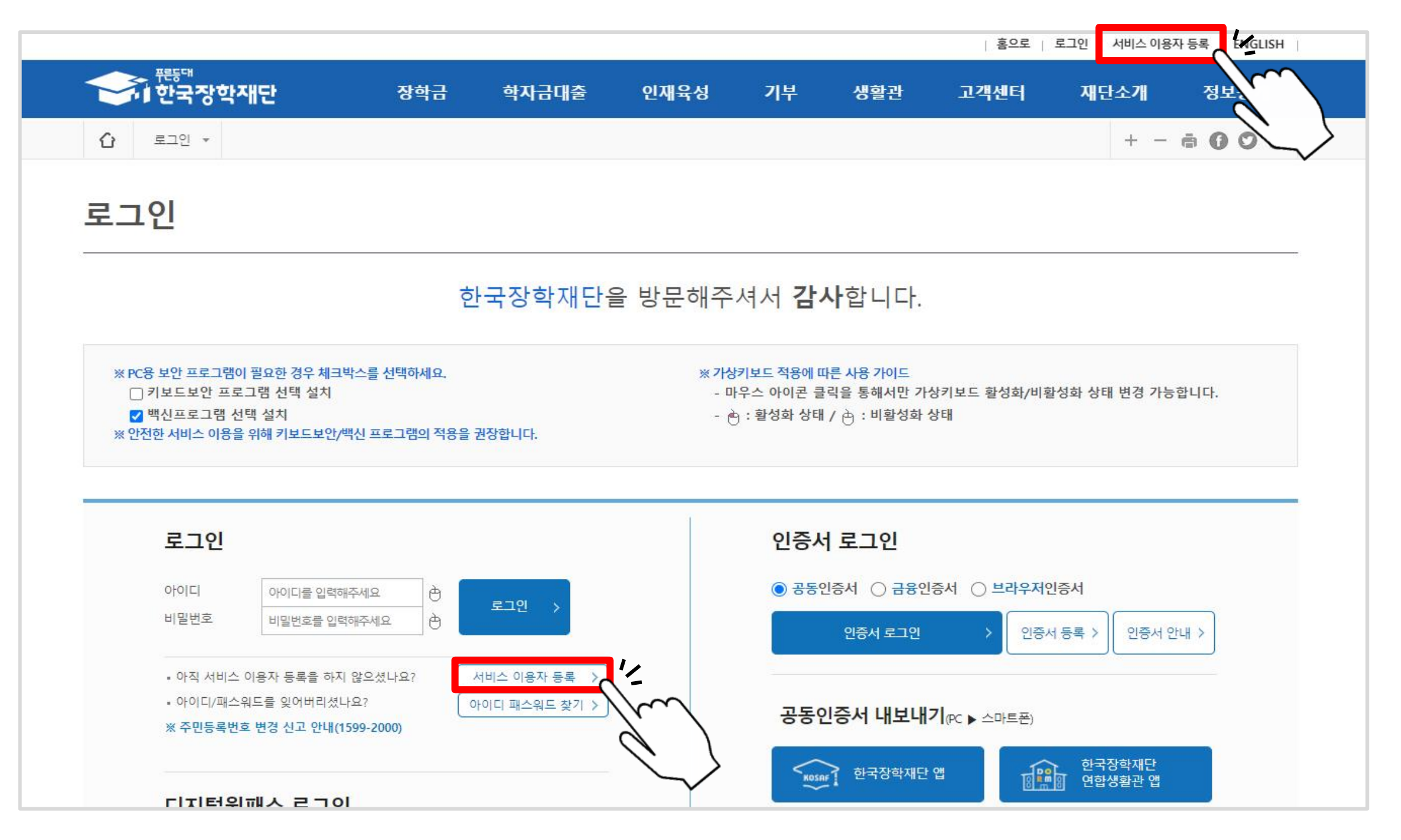

#### $\triangleright$  국내인 메뉴의 'GO>' 클릭

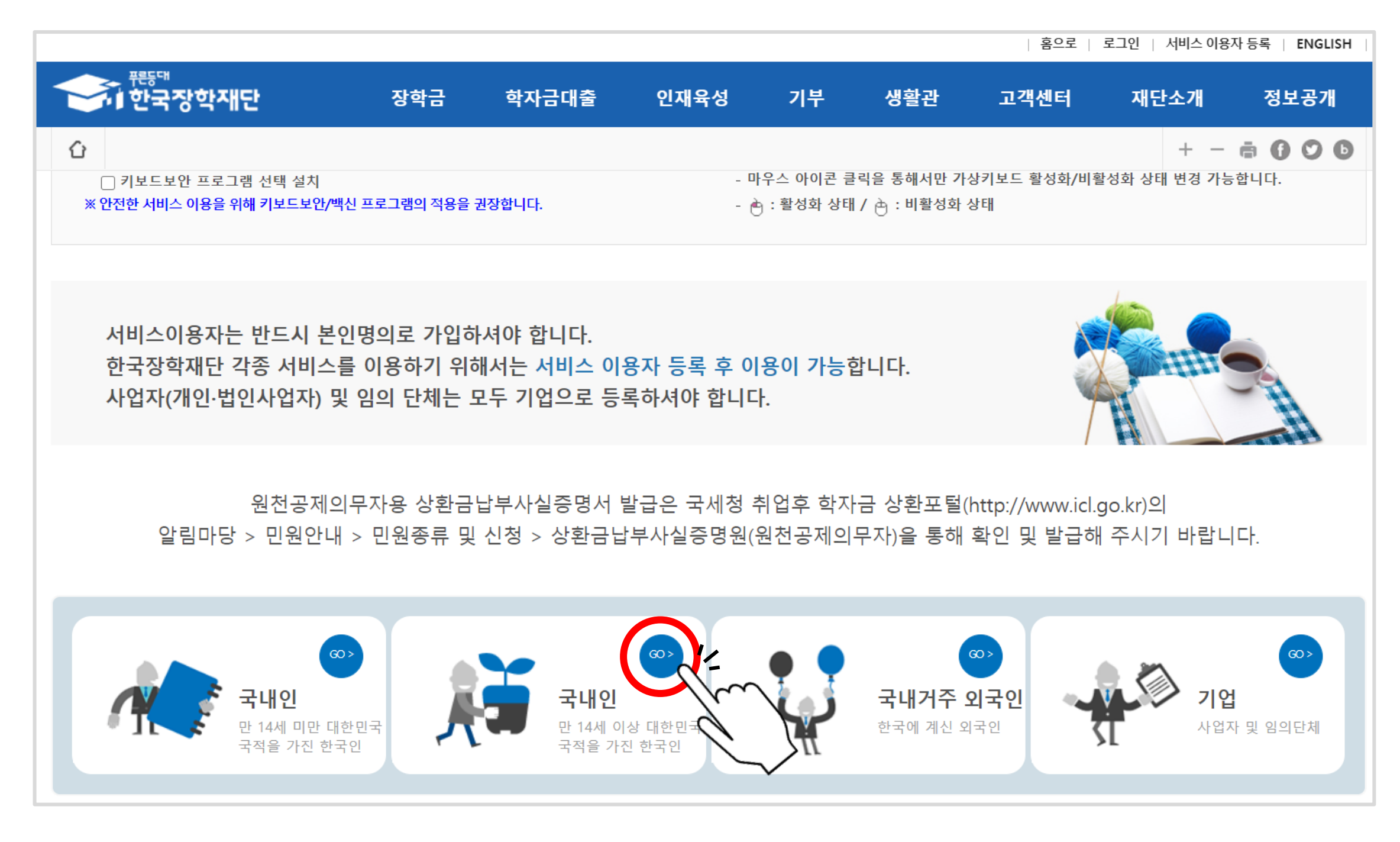

#### $\triangleright$  본인인증 – '주민번호 실명 인증  $60^\circ$  클릭

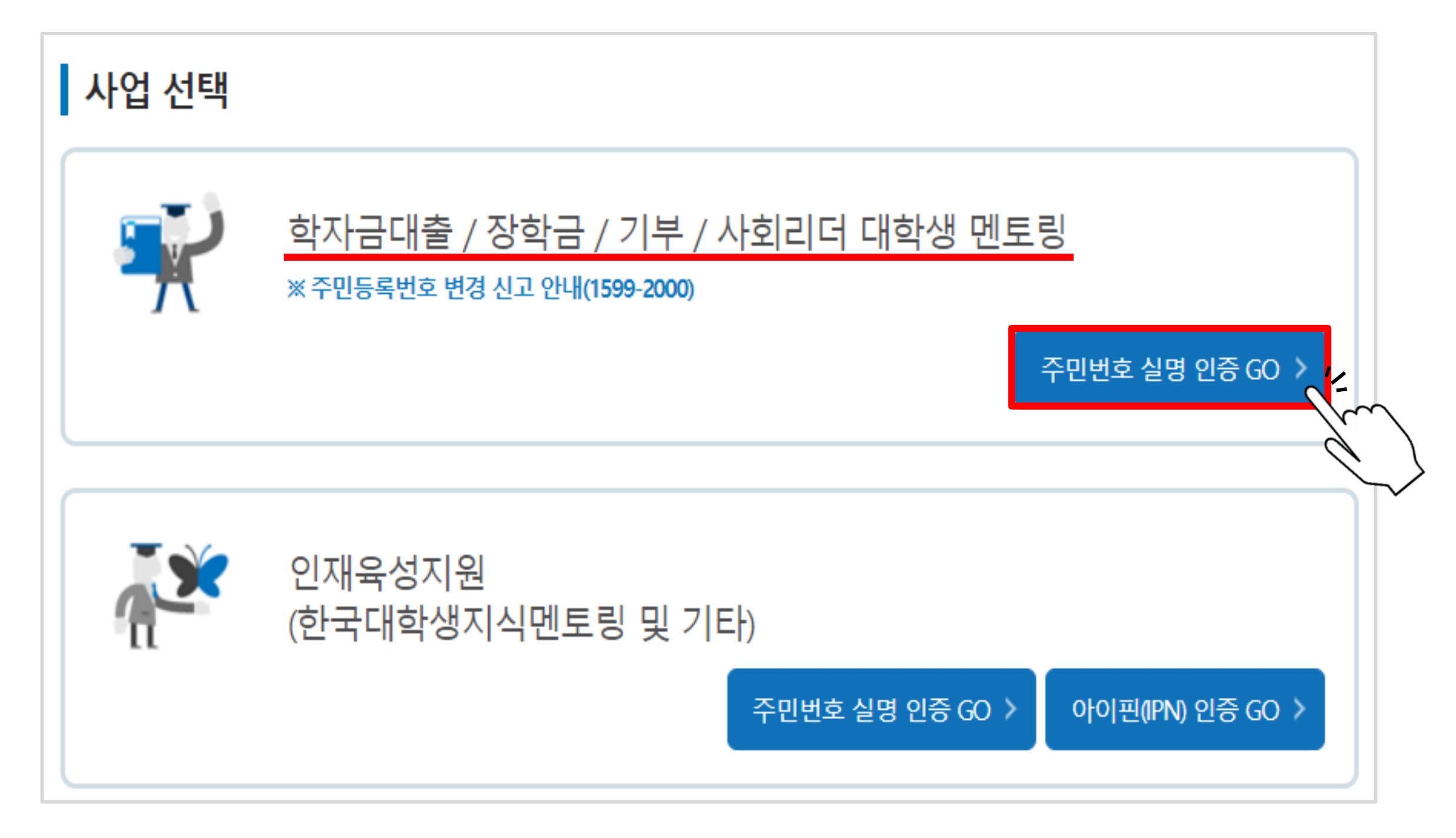

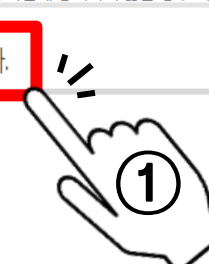

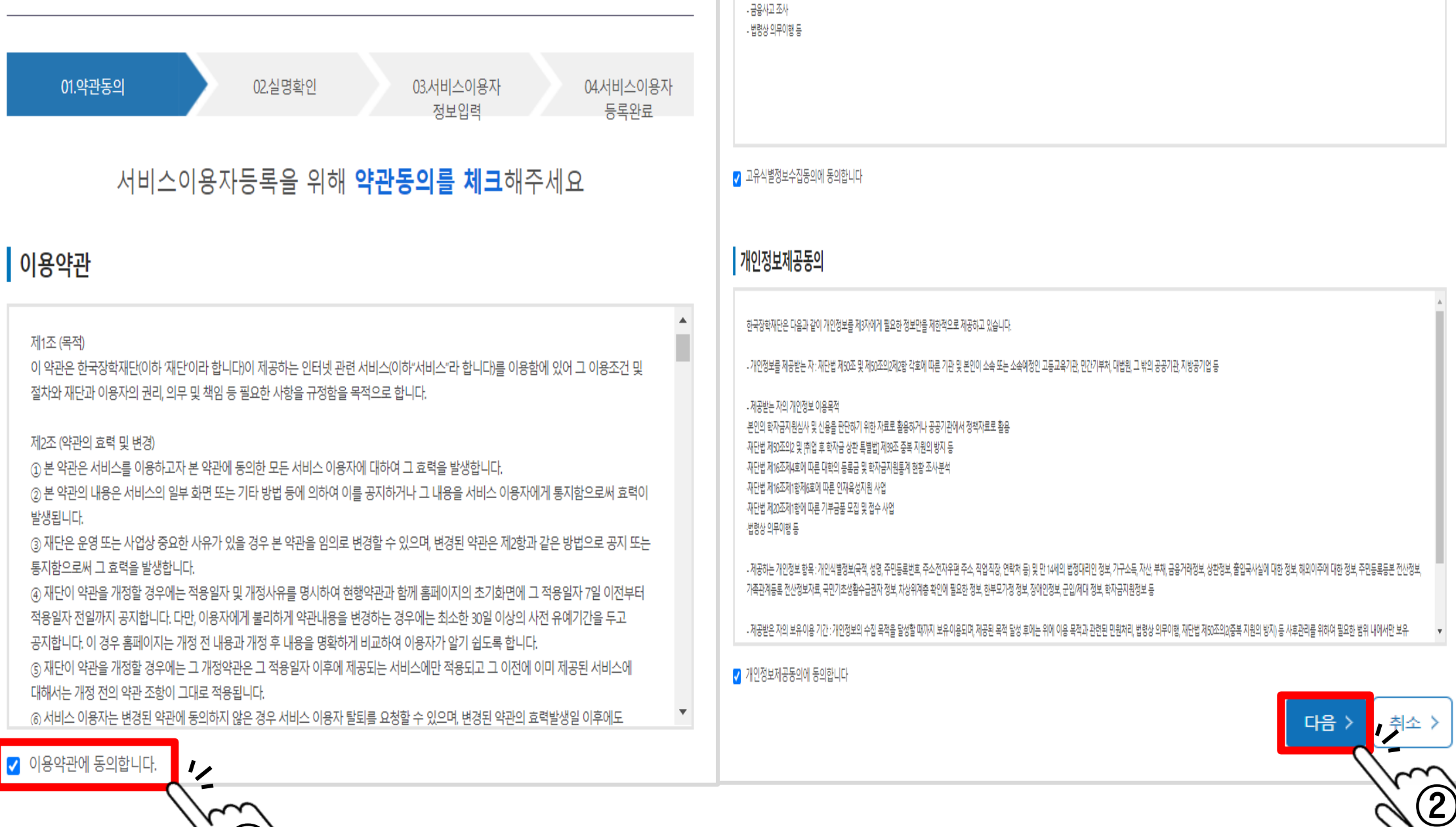

.<br>פורמויס אותו סדי ור<del>י</del>טויס ווי<del>י</del>ט ווים טוי

- 재단법 제20조제1항에 따른 기부금품 모집 및 접수 사업

- 미수채권(구상권 포함) 행사를 위한 재산보유 파악, 보전조치, 강제집행

- 분쟁 해결, 민원 처리

#### ▷ 약관동의 체크 후 오른쪽 하단'다음'클릭

### 한국장학재단 회원가입

서비스이용자 등록

#### ▷ 실명인증 후'다음'버튼 클릭

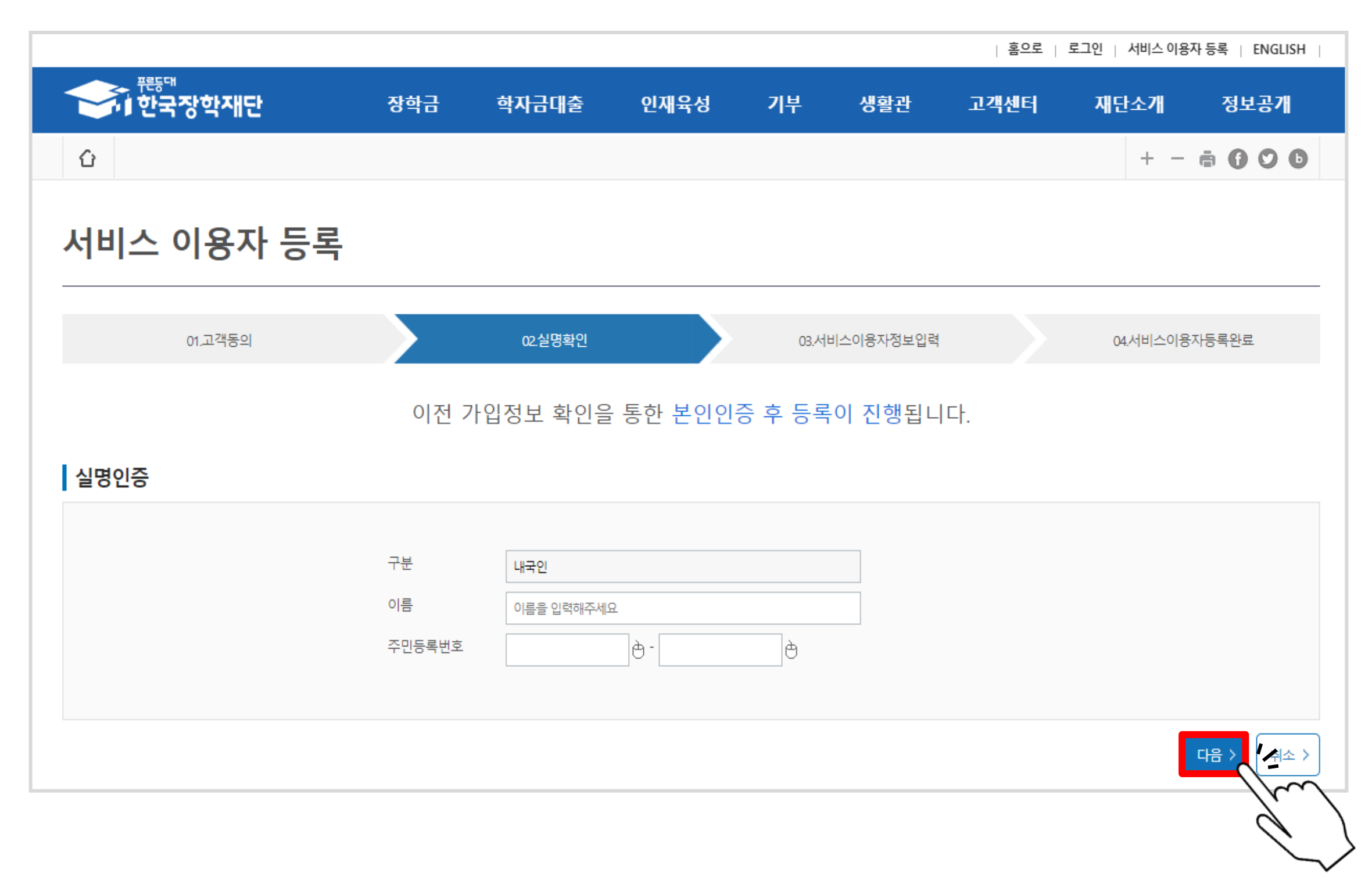

#### $\triangleright$  아이디 생성, 중복확인 하기

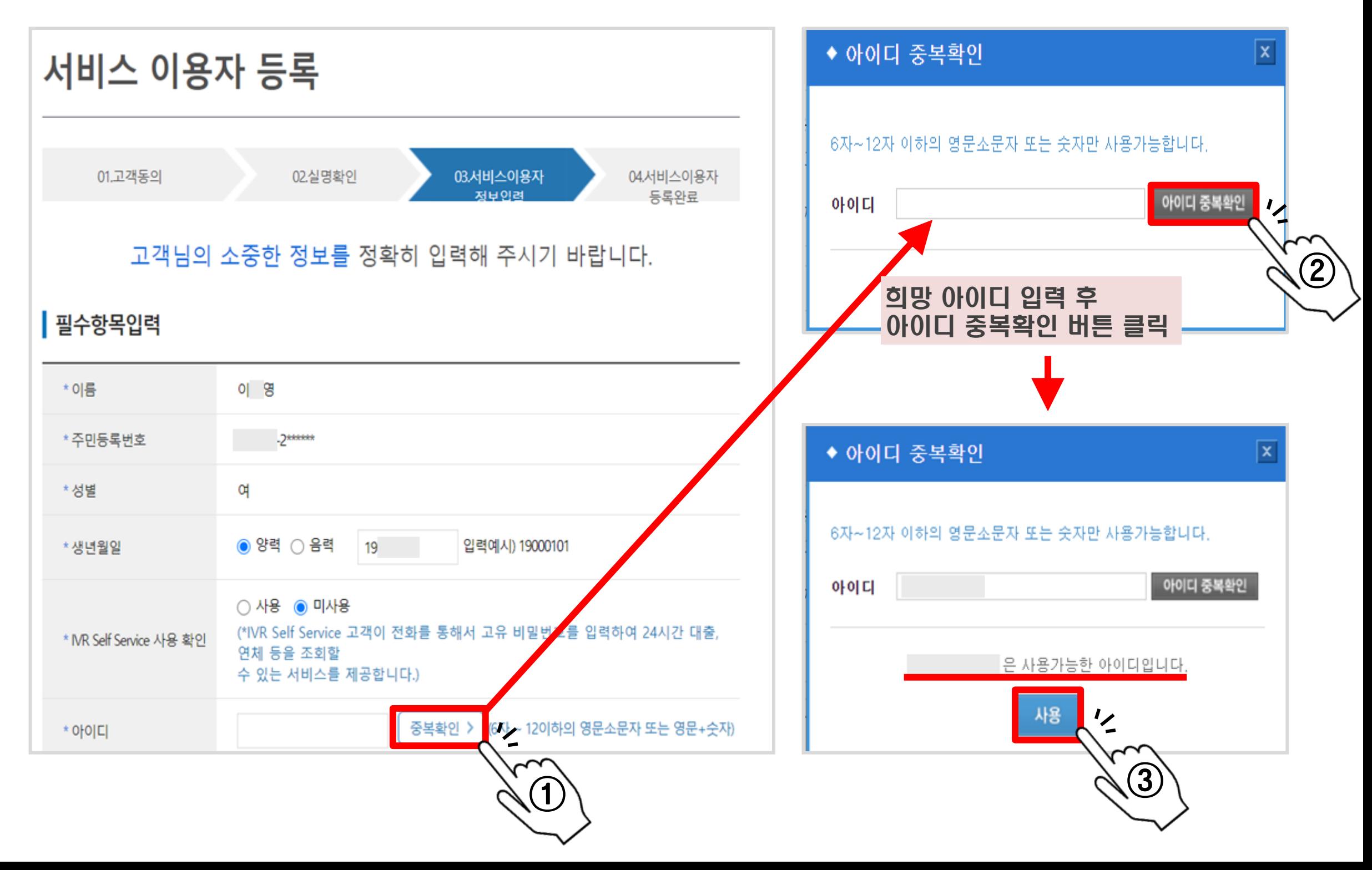

 $\triangleright$  휴대폰 인증하기

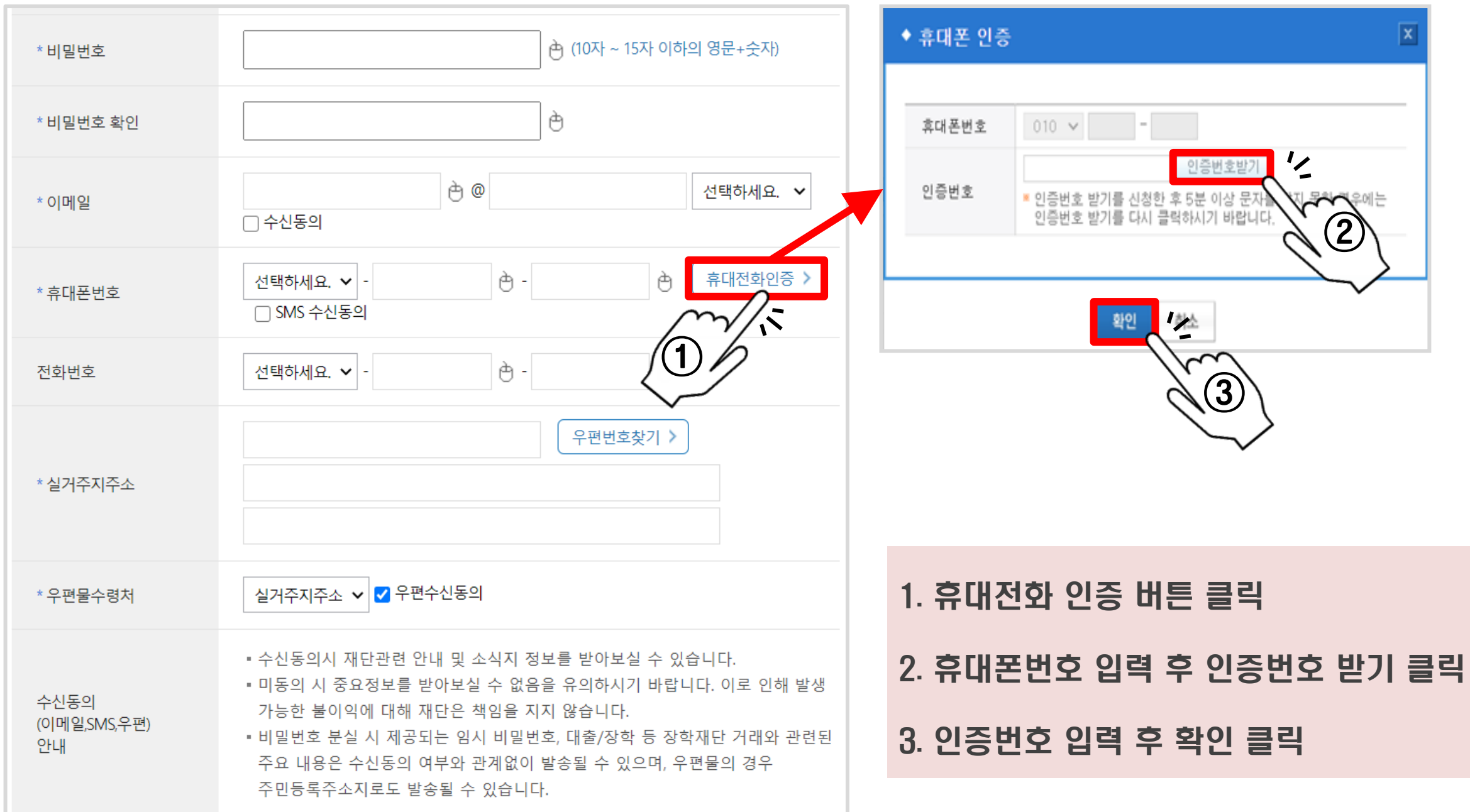

#### ▷ 실거주지 주소 입력하기 2. 2022년 1. 우편번호 찾기 버튼 클릭

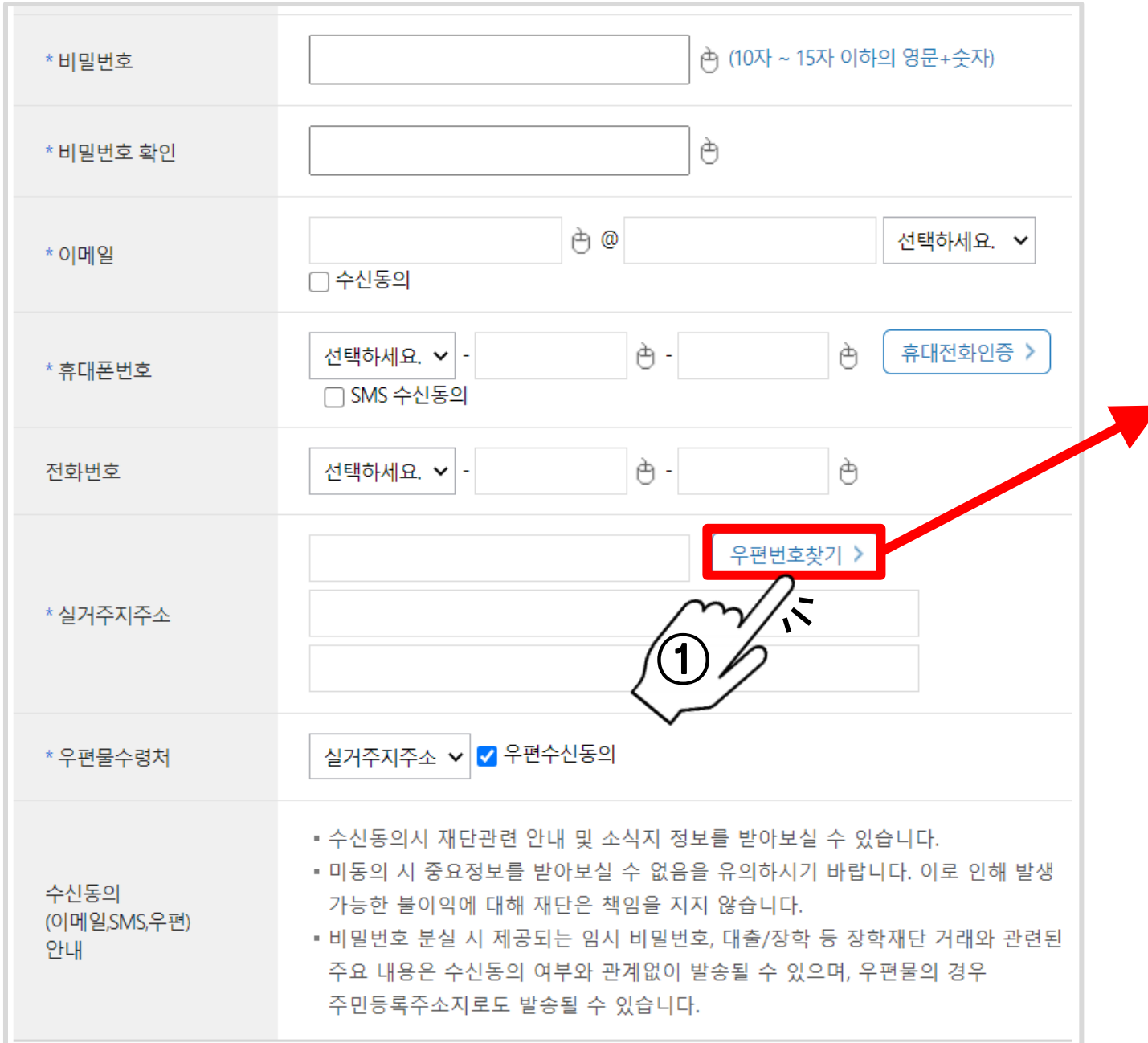

2. 실거주지 주소 입력 후 조회 버튼 클릭

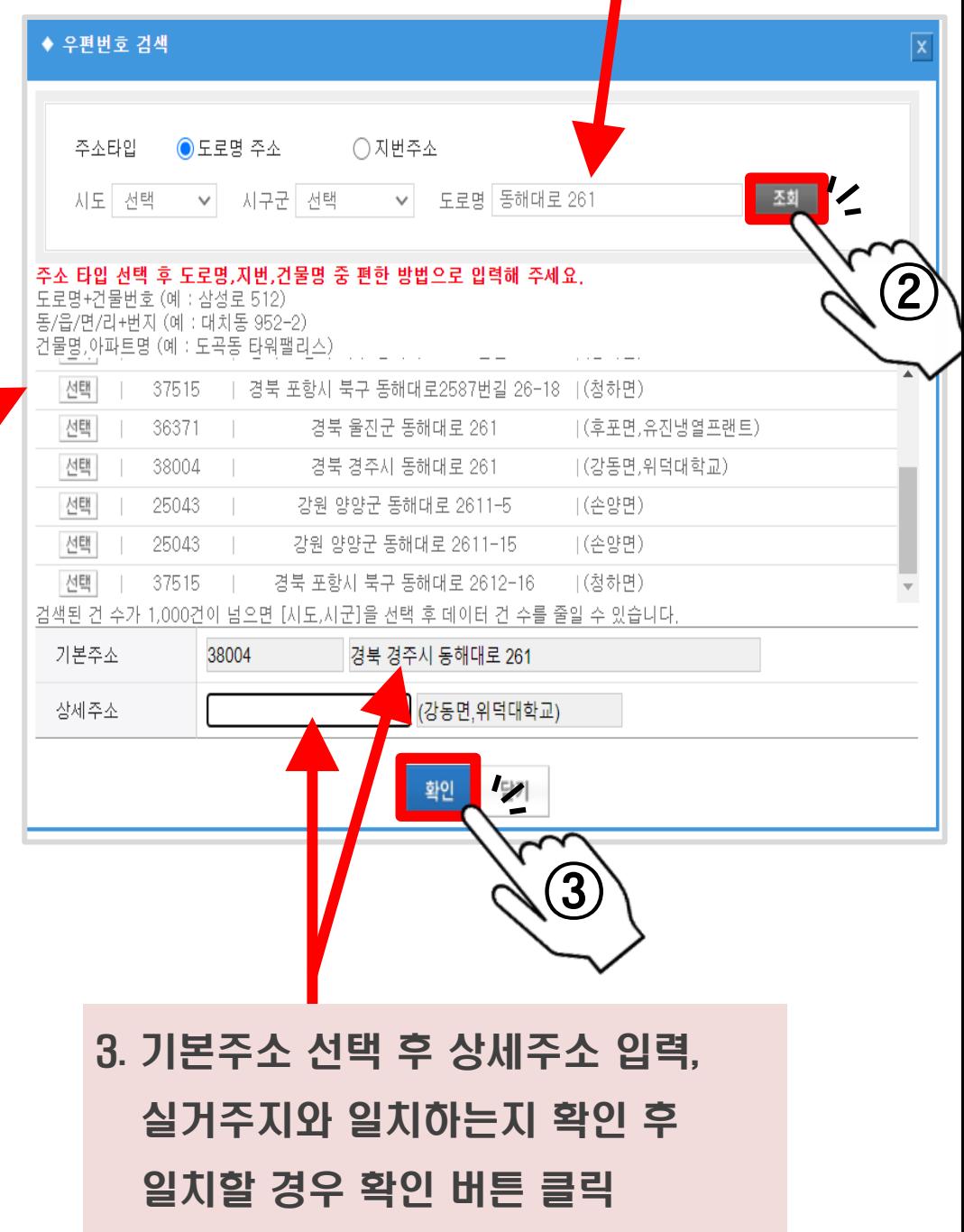

 $\triangleright$  학교 입력

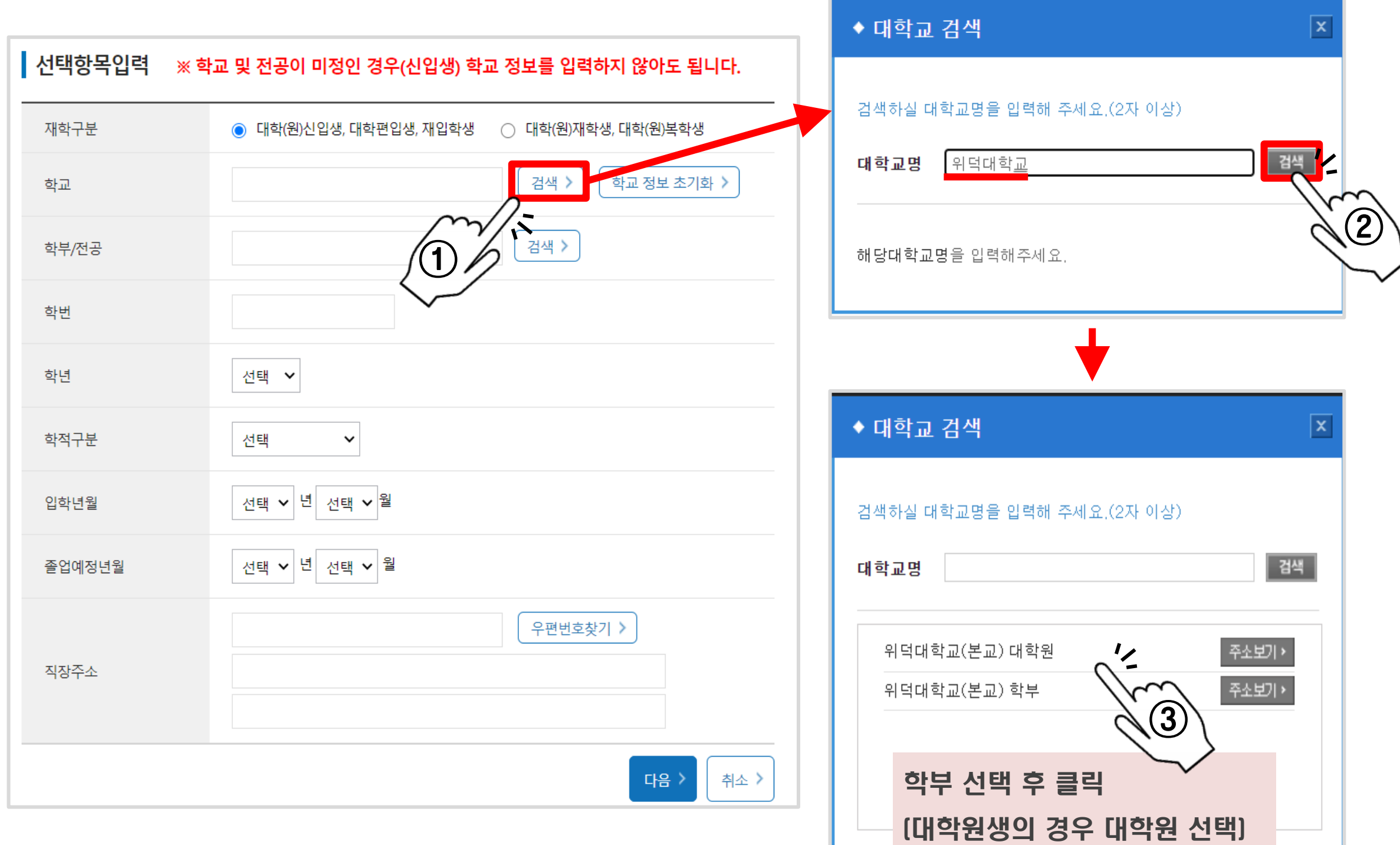

 $D \geq 2$ 속학과 $[4]$  입력

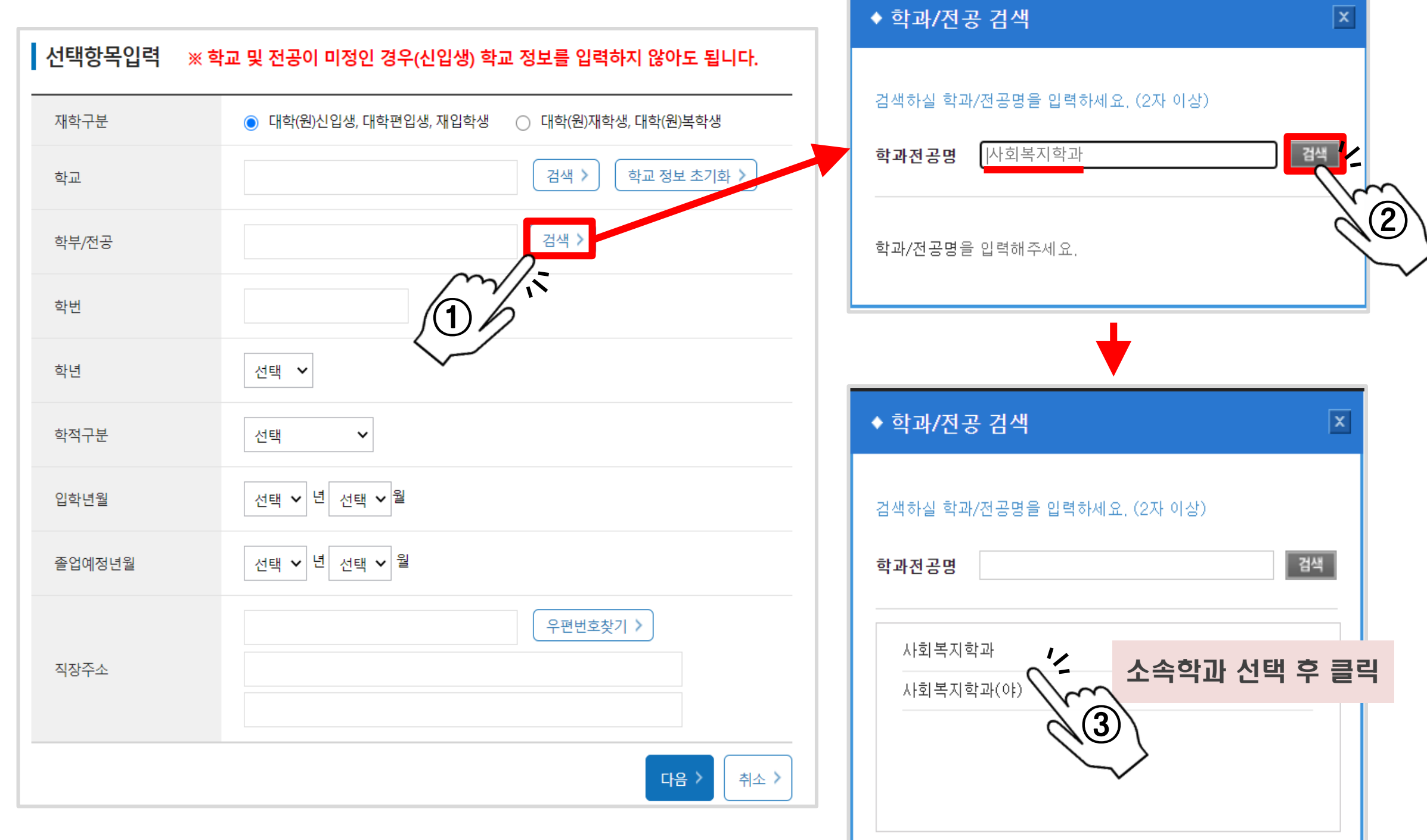

#### $D$  학번, 학년, 학적구분, 입학년월 및 졸업예정년월 등 입력

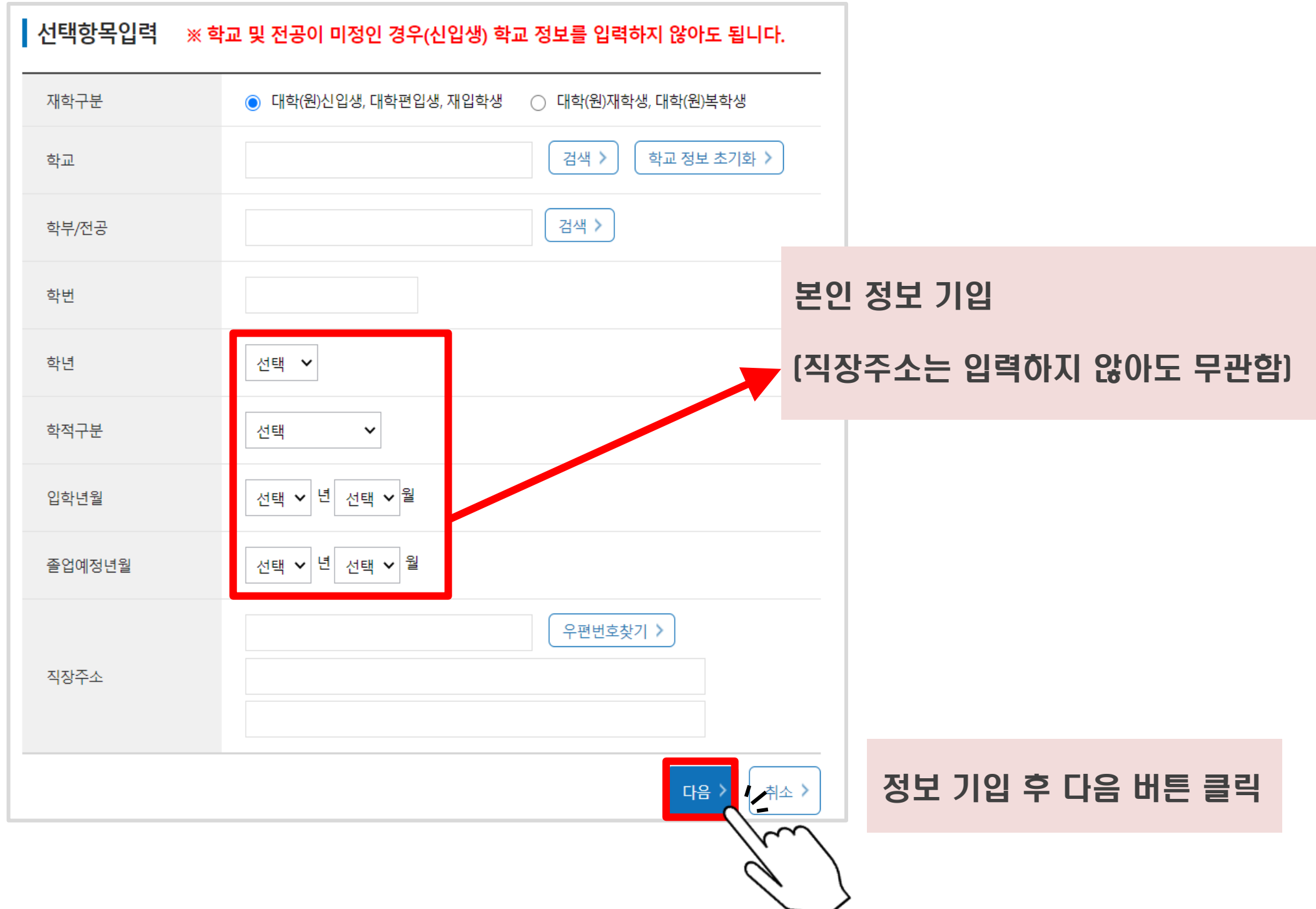

#### ▷ 서비스이용자 등록 완료 후 로그인

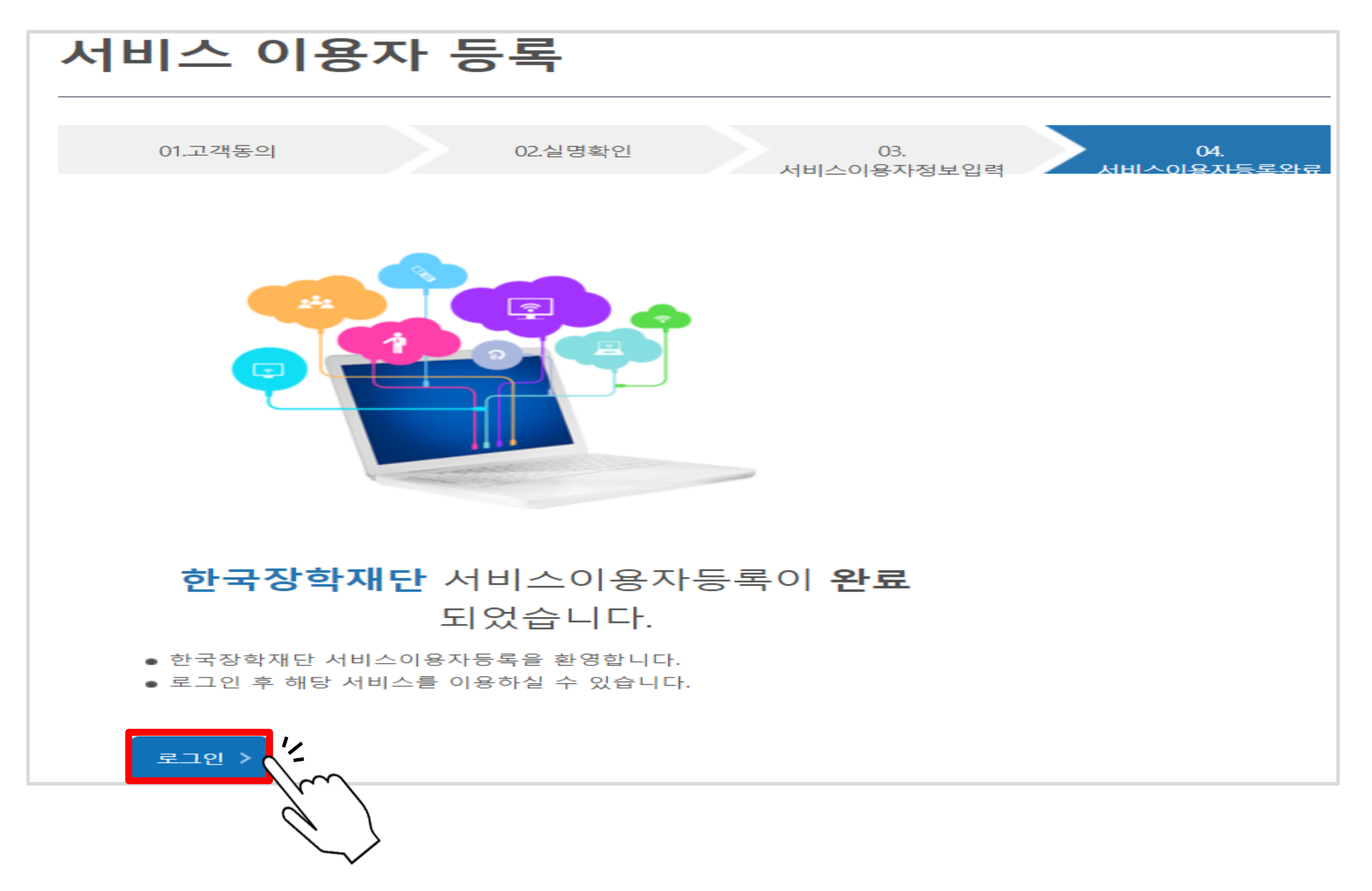

목차 [페이지로](#page-1-0)

### <span id="page-18-0"></span>국가장학금 신청 방법

#### ▷ 한국장학재단 로그인(아이디/비밀번호 입력 또는 공동인증서 로그인)

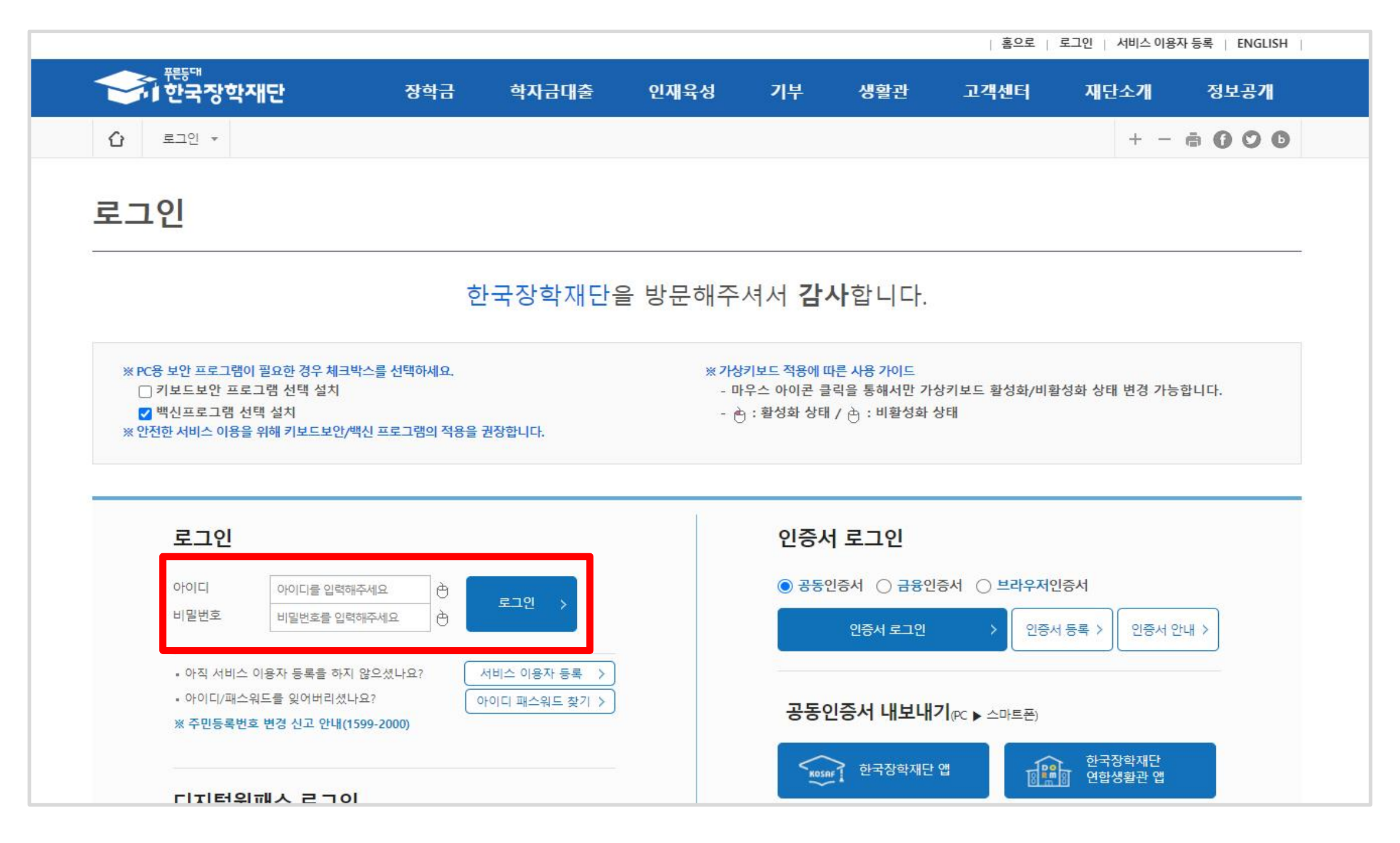

#### ▷'인증서 등록'클릭

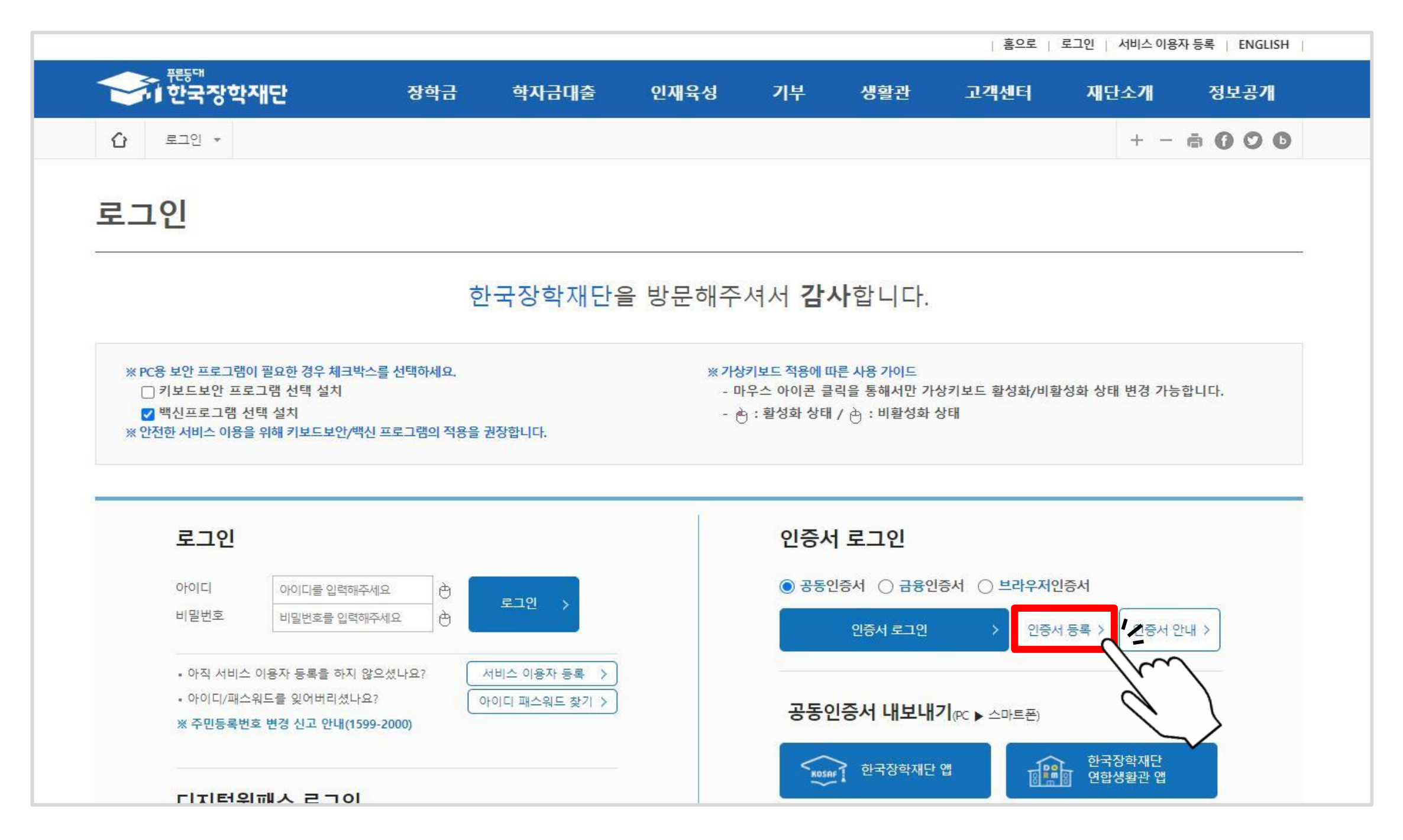

#### ▷ 주민등록번호 입력 후'공동인증서 등록'클릭

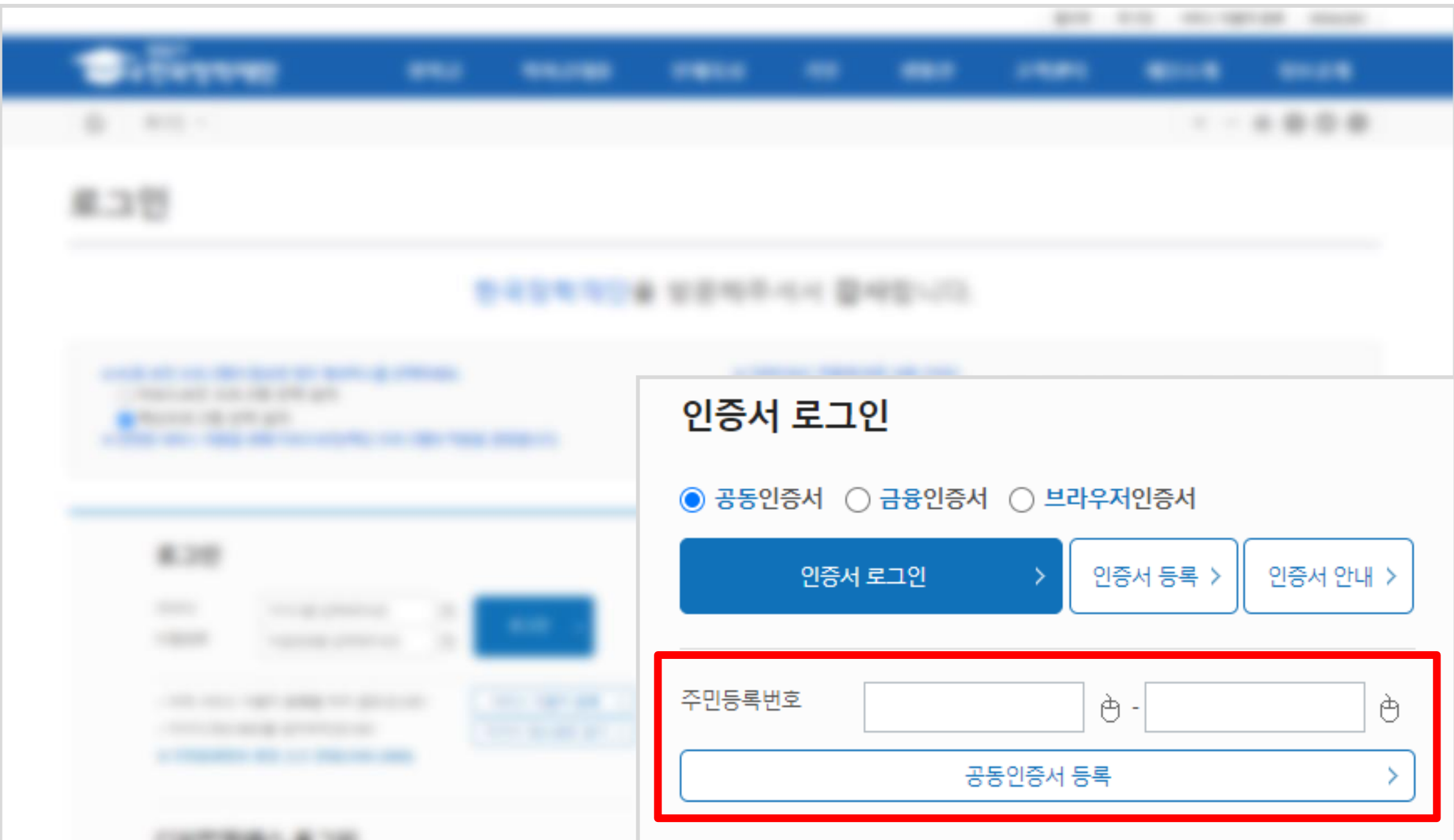

#### ▷ 공동인증서 선택하여 암호 입력 후'확인'클릭

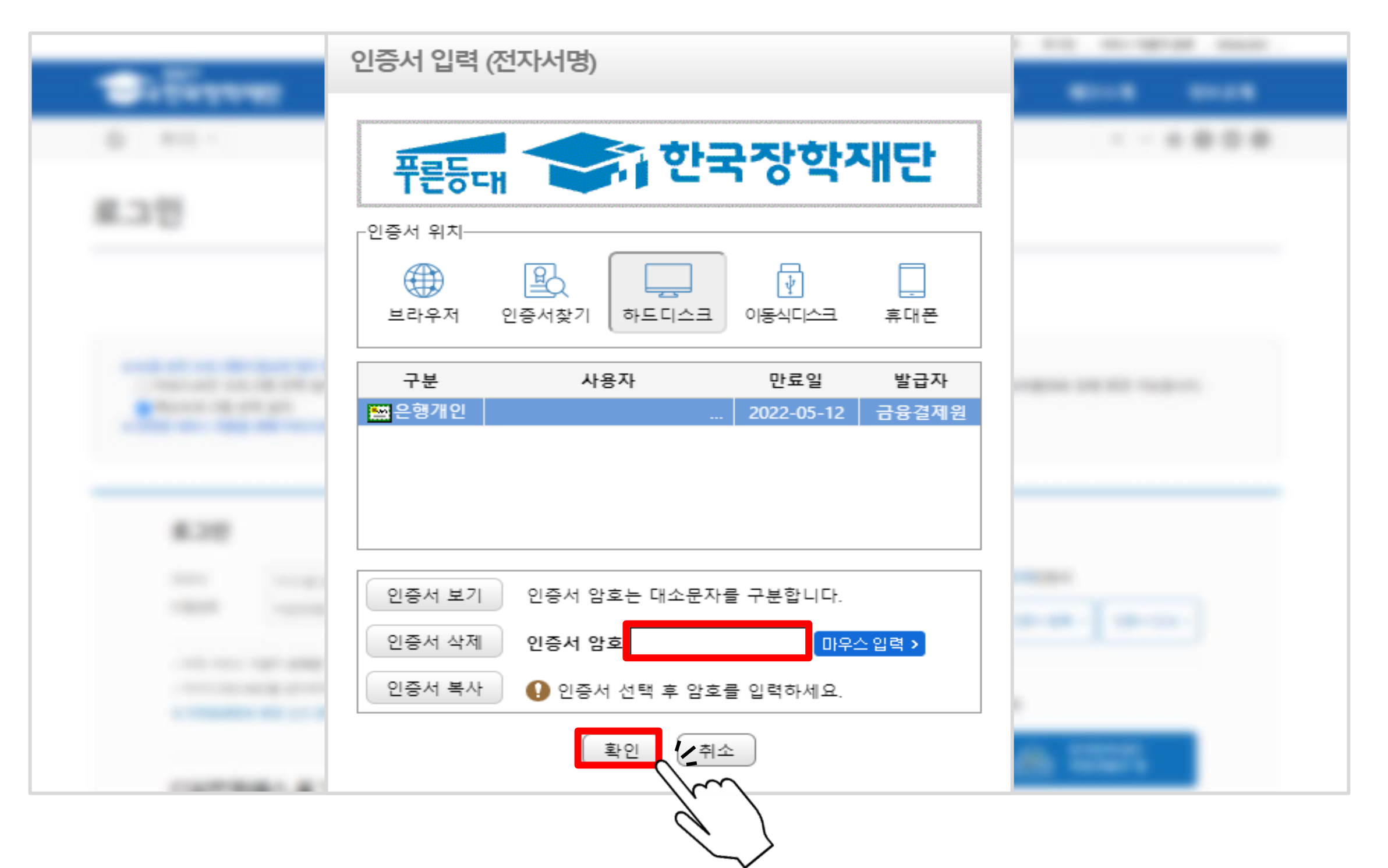

▷ 신청서 작성

#### 1. 아래 그림의 가장 오른쪽 - 국가장학금 체크박스 클릭 후'확인'클릭

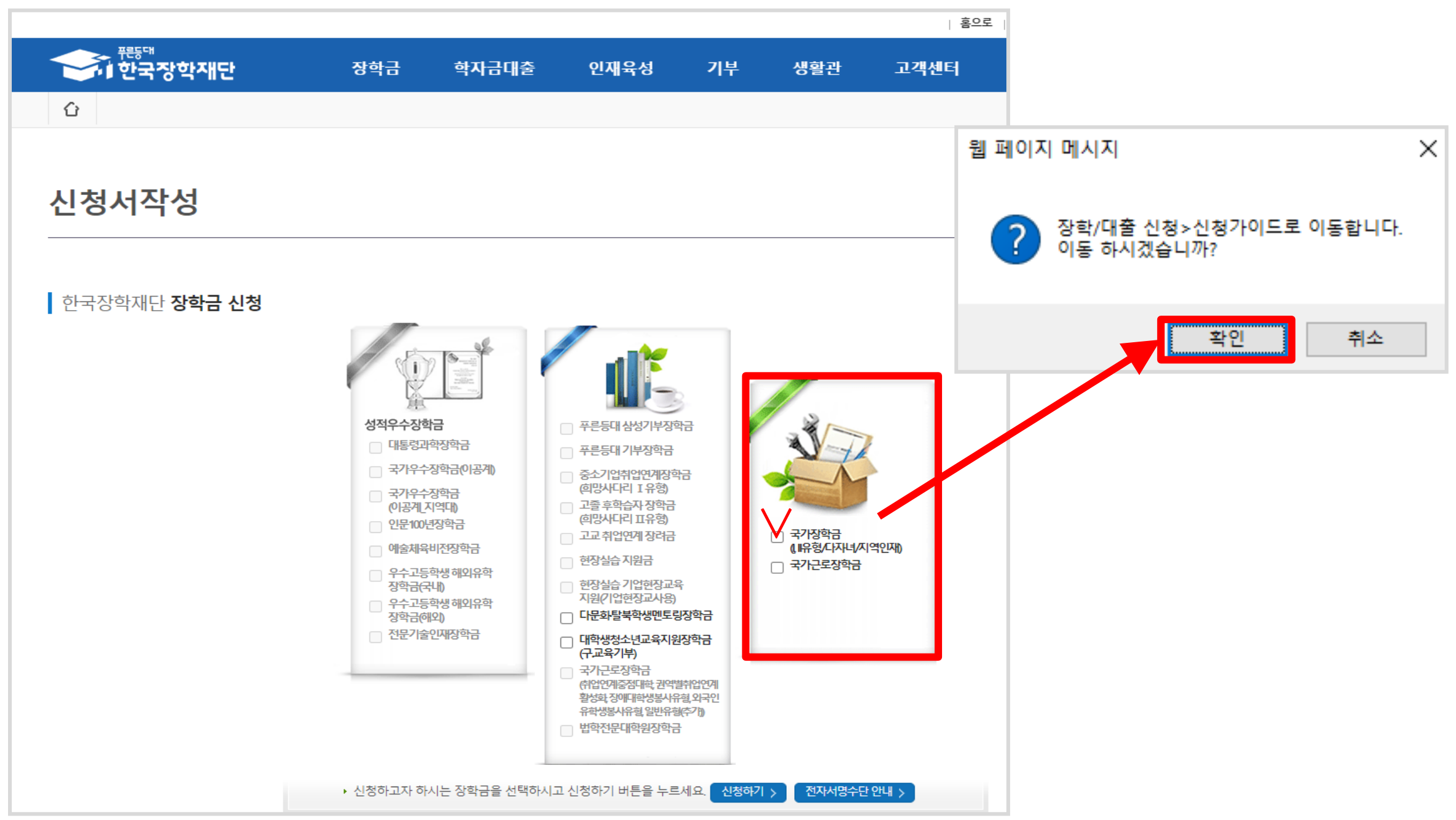

#### ▷ 신청서 작성 2. 메인화면 상단'신청 바로가기'또는'소득연계형 국가장학금'클릭 후 신청

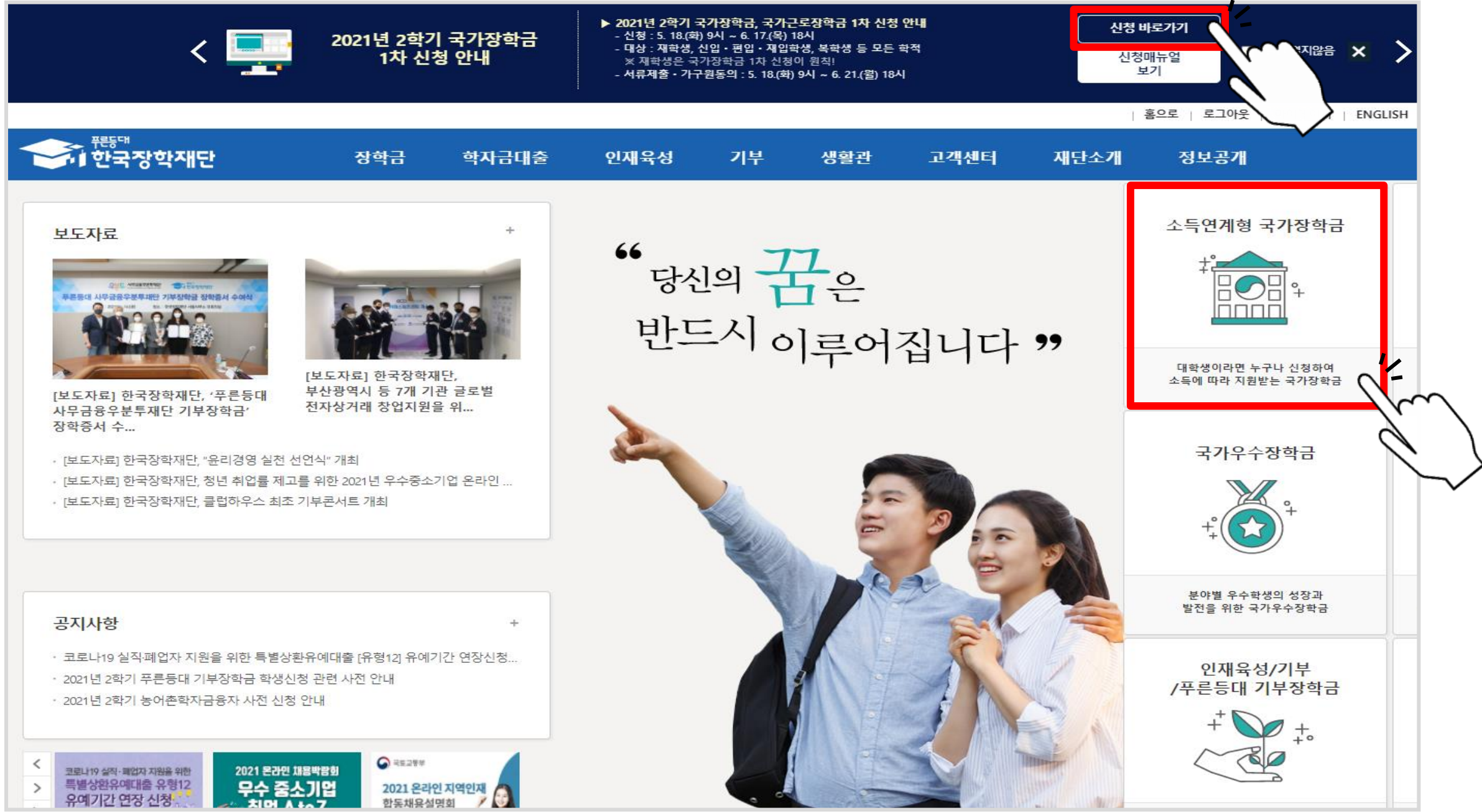

#### ▷ 개인정보제공 및 약관 전체 동의 후 하단'전자서명 동의'클릭

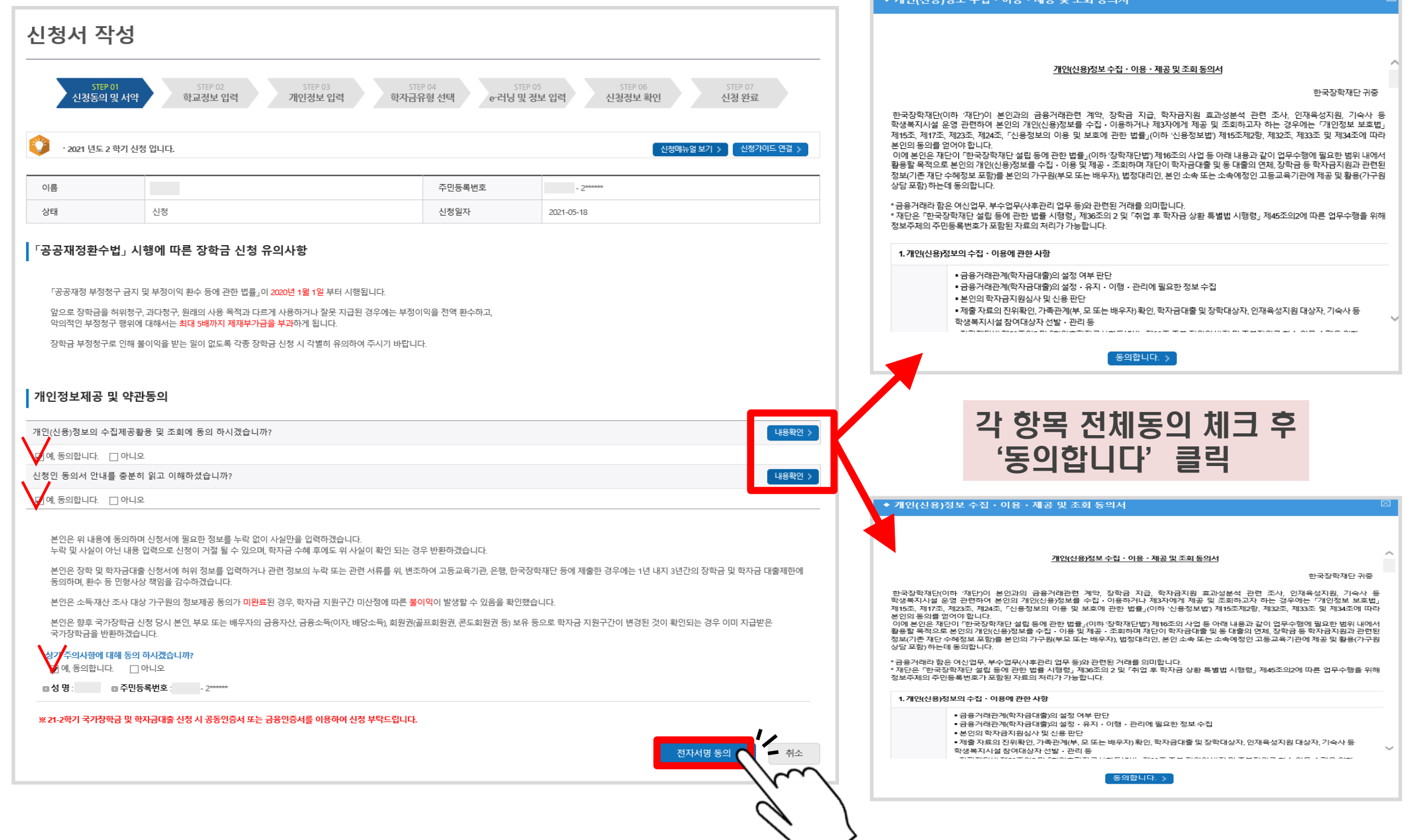

 $\overline{1}$  and  $\overline{1}$  and  $\overline{1}$  and

#### ▷ 공동인증서(구 공인인증서) 클릭

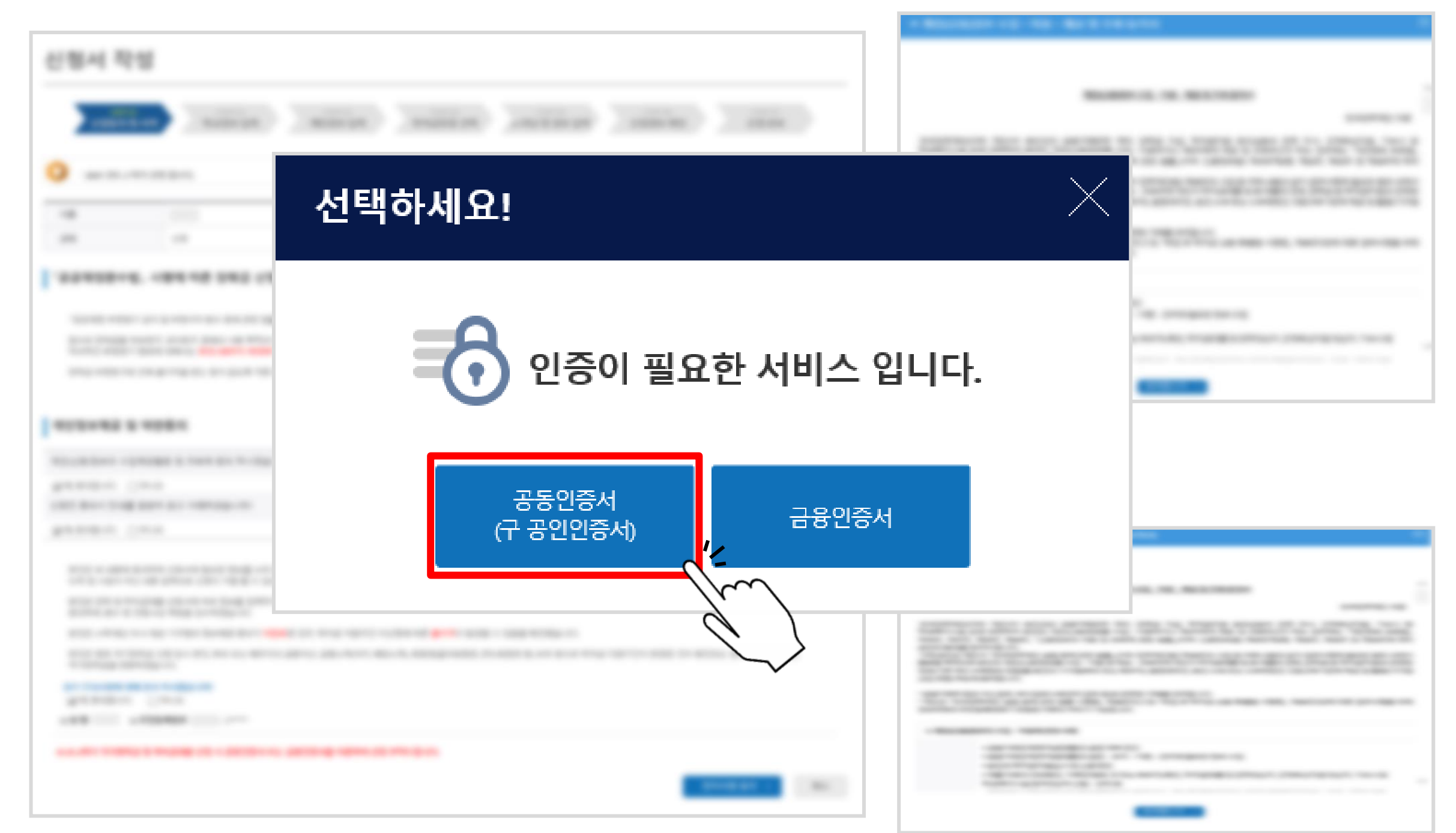

#### ▷ 공동인증서 선택하여 암호 입력 후'확인'클릭

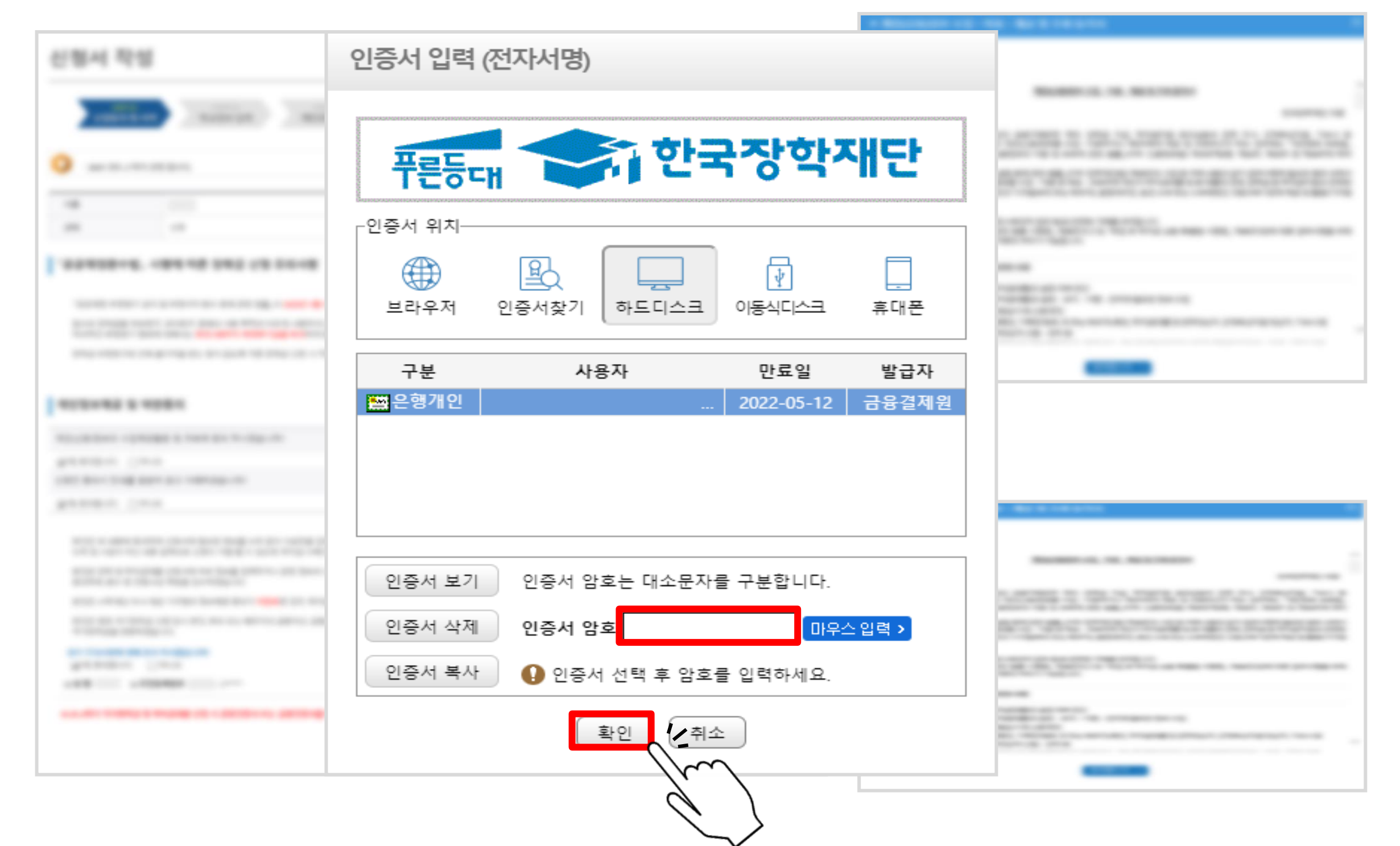

#### ▷ 학교정보 입력 후 하단'확인'클릭

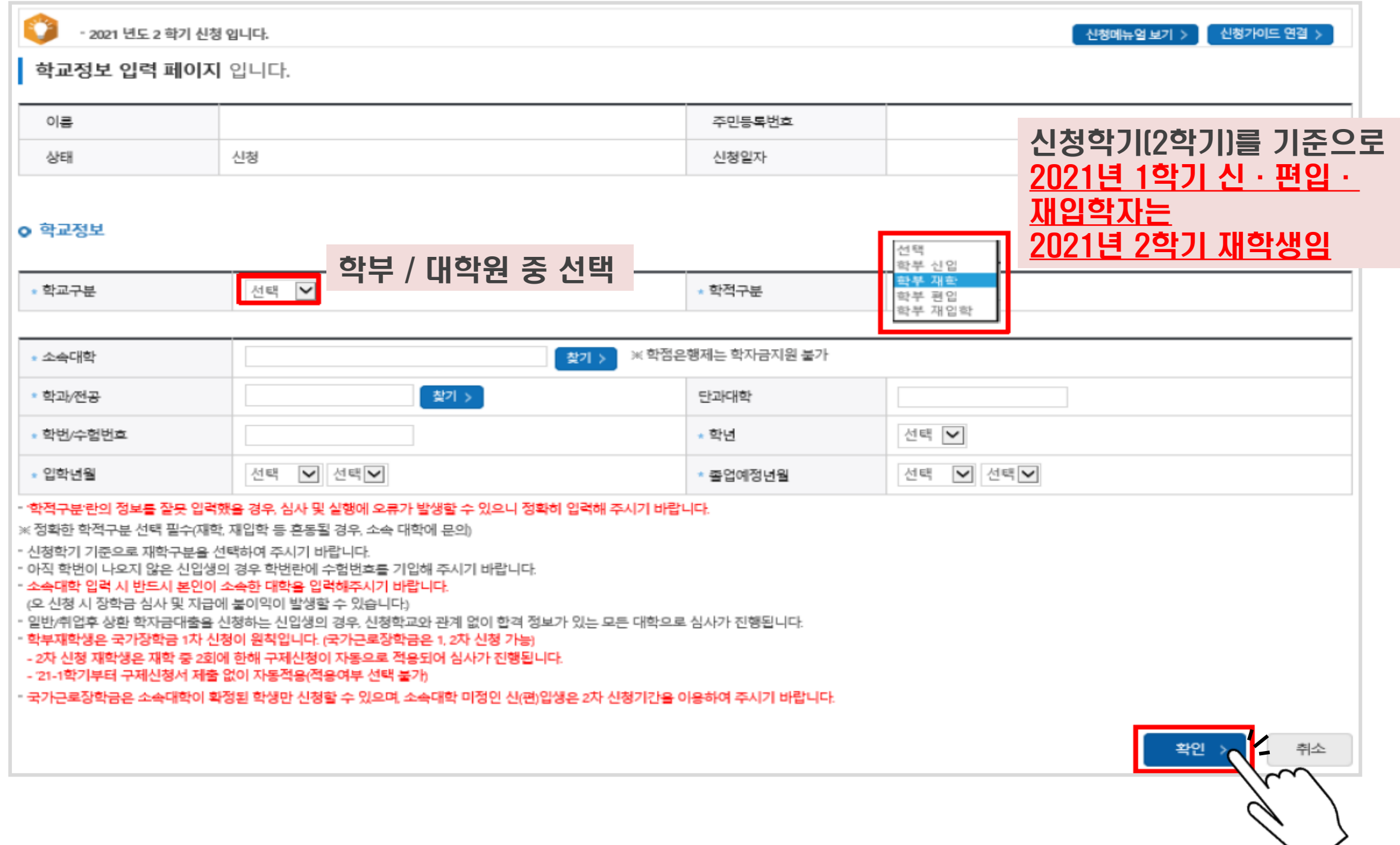

#### 1학기 학자금 지원구간 산정이 완료된 학생은 소득·재산 조사 방법 선택 가능 (국가장학금 최초 신청일 경우 2학기 소득인정액 재조사 신청 선택)

\* 소득재산 조사 방법

◎ 1학기 소득인정액 계속 사용신청 ◎ 2학기 소득인정액 재조사 신청(최초 신청 포함) .<br><mark>학자금 지원구간(소득인정액) 미산정자, 1학기 동의대상 가구원 제외자, 1학기 기초생활수급자차상위계층 등은</mark> "1학기 소득인정액 계속사용신청'을 선택하실 수 없습니다. 2학기 소득인정액 재조사 신청(최초 신청 포함)'만 가능합니다. 국외 소 <mark>투재산 신고이력이 있는 대상자의 경우 향후 '신고내역 모니터링 결과'에 따라 [1학기 소득인정액 계속 사용신청]이 제한될 수 있습니다.</mark> (모니터<mark>s</mark> 결과 제한 조치를 적용받은 대상자가 [1학기 소득인정액 계속 사용 신청]을 선택한 경우, 향후 재조사 신청으로 조사방법이 변경될 수 있습니다) 1학기 소홀 <mark>약</mark>정액 계속 사용신청 시 가구원 정보 확인 완료 후 7일 이내의 '1학기 소득인정액 계속 사용신청 취소 기한'이 있습니다. <mark>...</mark>.\| 가구원 정보 확인 완료 전까지만 1학기 소득인정액 계속 사용신청으로 변경 가능하며, 이후 별도 변경 가능기한 없음) (재조사 산

<mark>※1학기 소득인정액 계속 사용신청이란?</mark> 1학기 소득인정액을 그대로 2학기에 사용하는 제도입니다. (1학기와 경곗값이 동일할 경우 1학기와 동일한 학자금 지원구간 확정)

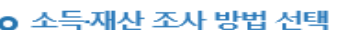

1학

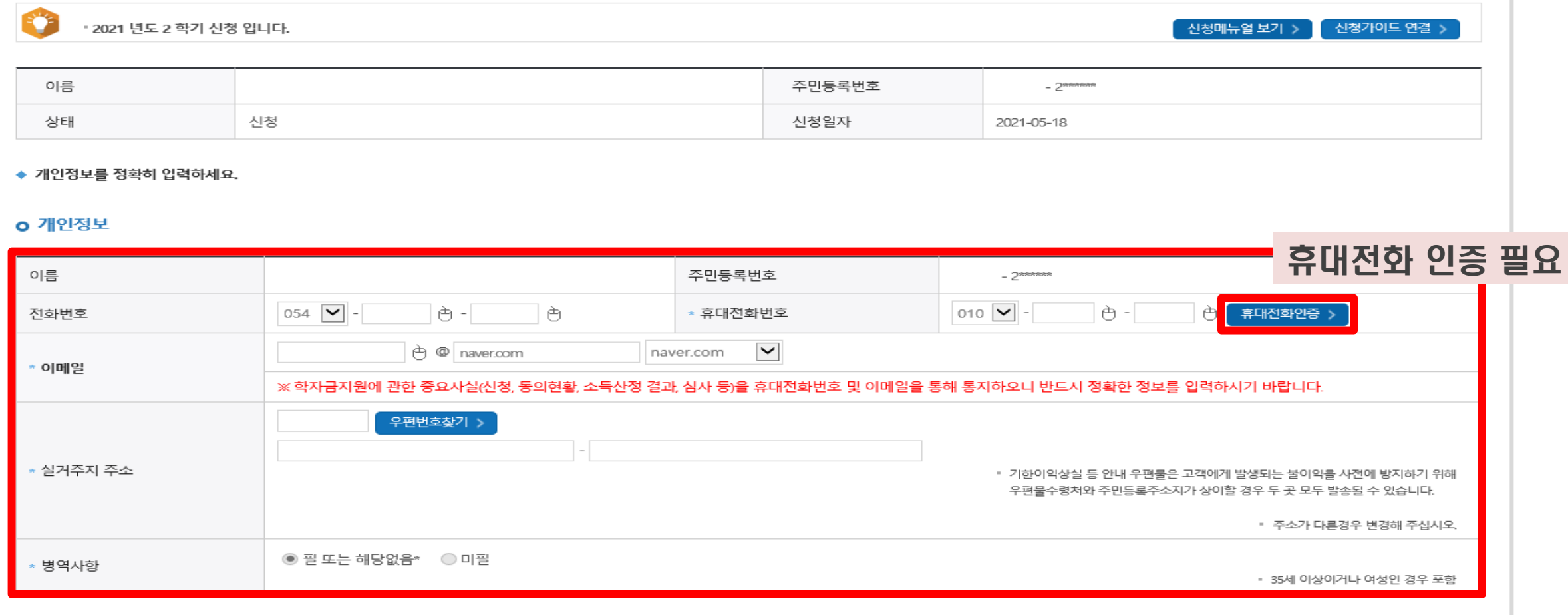

#### ▷ 개인정보 입력 및 소득·재산 조사 방법 선택

#### 국가장학금 신청 방법

#### ▷ 결혼여부, 장애인 확인, 기초생활수급자 및 차상위계층여부 선택

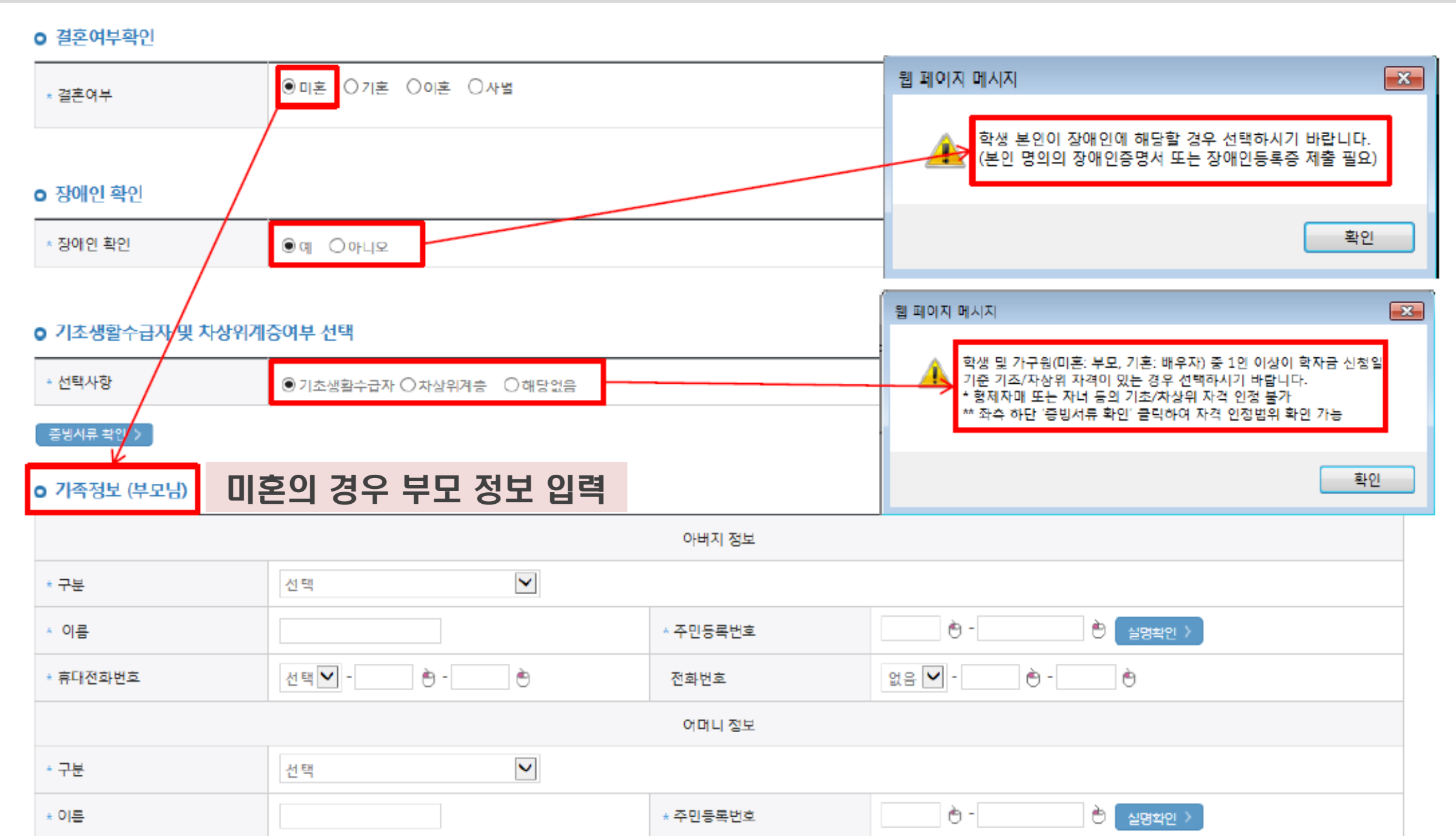

#### ▷ 결혼여부, 장애인 확인, 기초생활수급자 및 차상위계층여부 선택

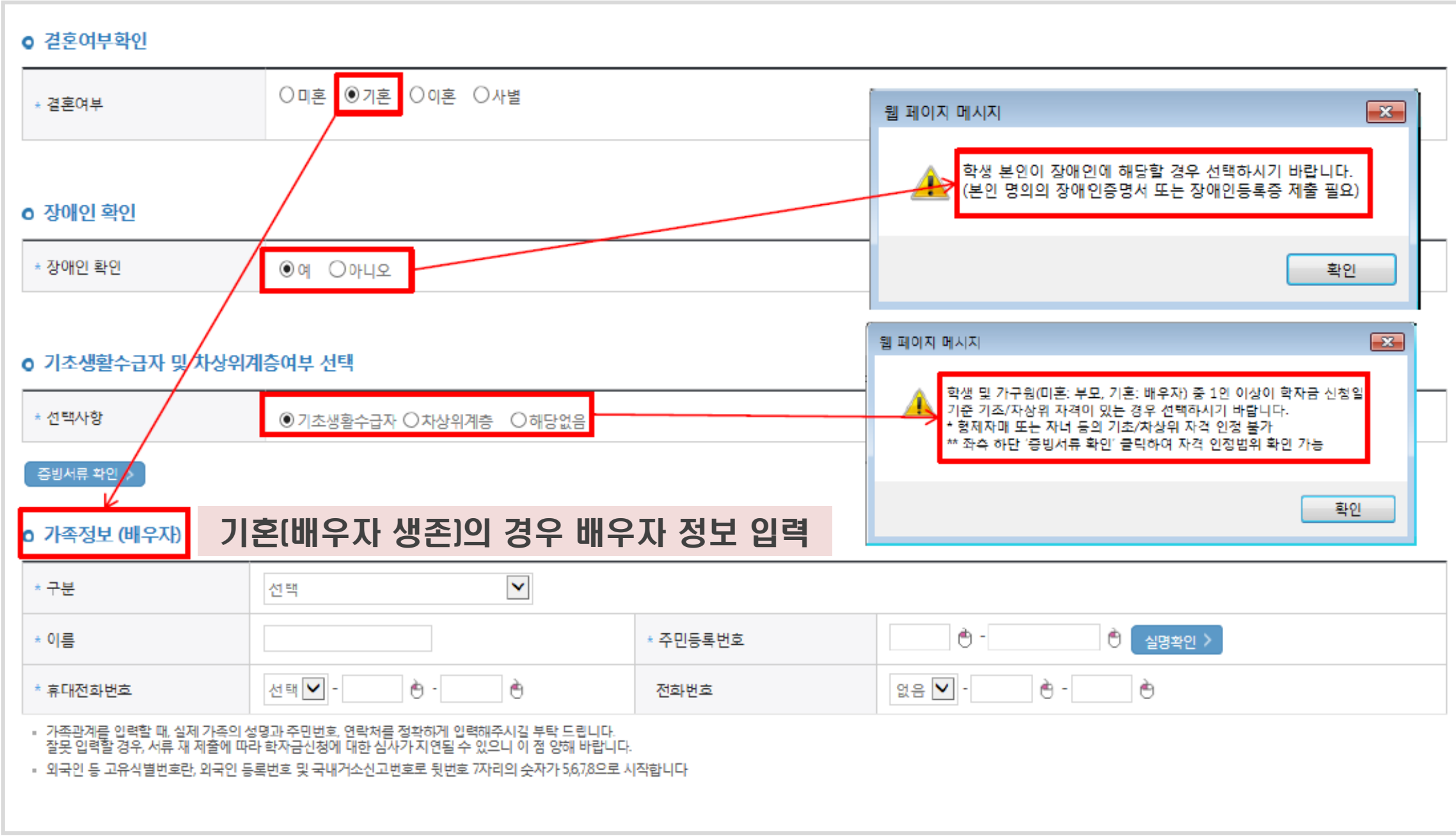

#### ▷ 다자녀 정보 입력, 재외국민 입학전형 여부 선택 후 하단'확인'클릭

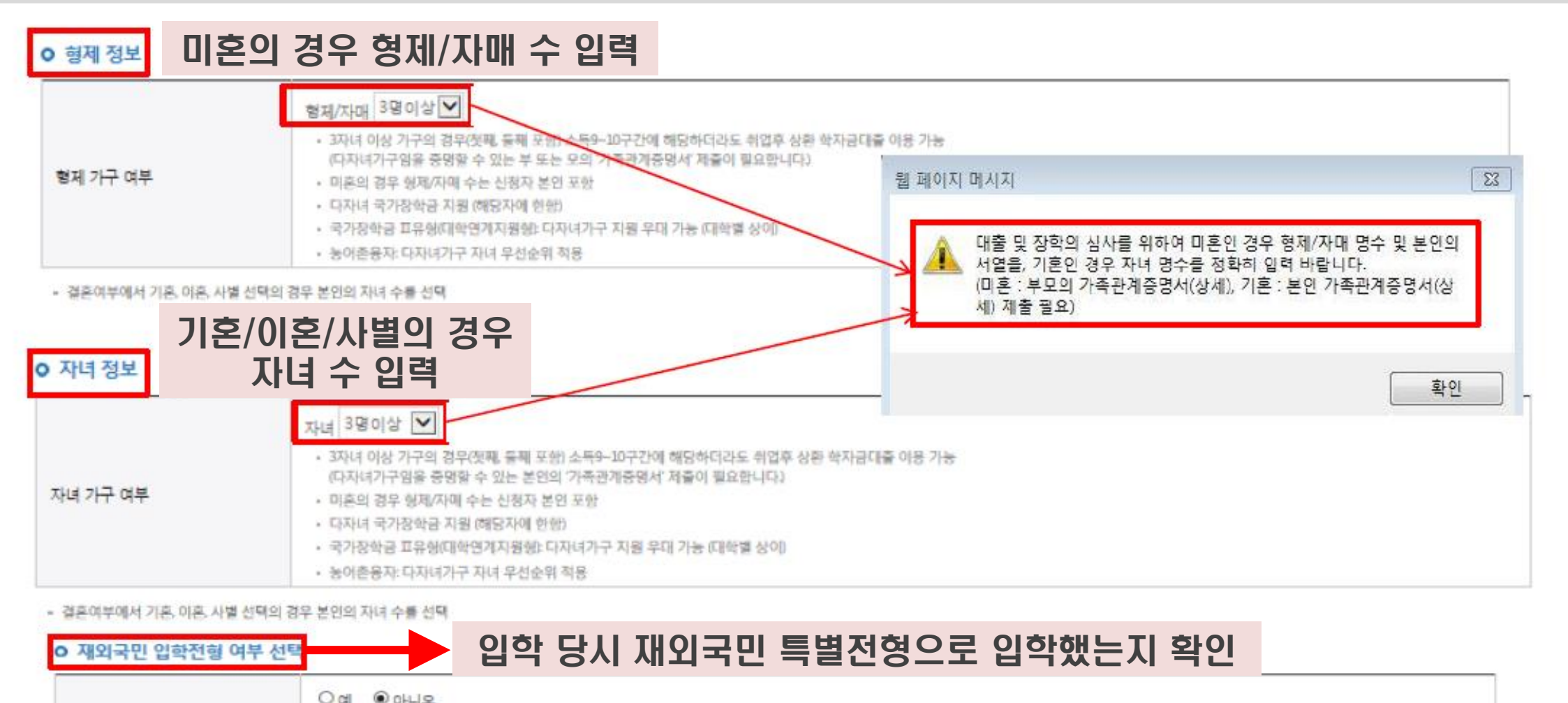

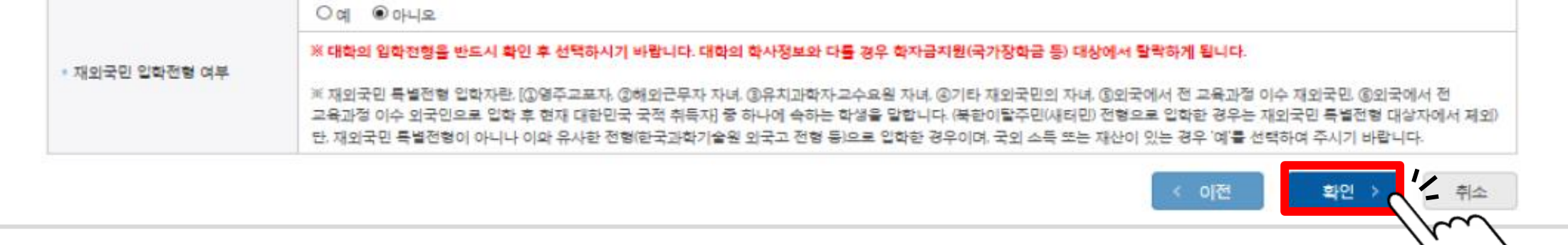

#### $\triangleright$  국가장학금(1유형/2유형/다자녀/지역인재 동시 신청) 선택 후 ①, ② 순으로 클릭

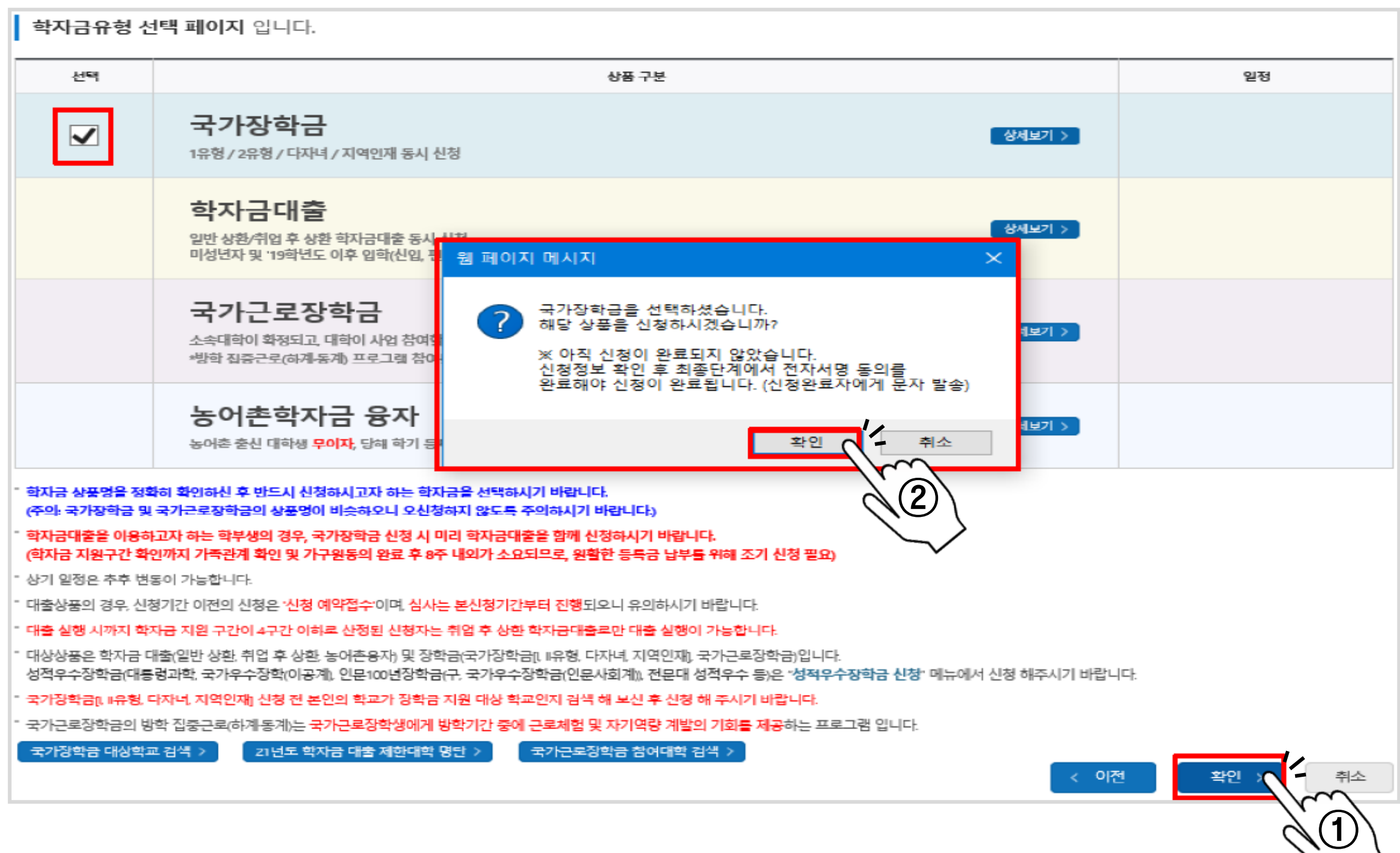

#### ▷ 국가장학금 한눈에 보기 클릭하여 팝업창 확인 후 하단'확인'클릭

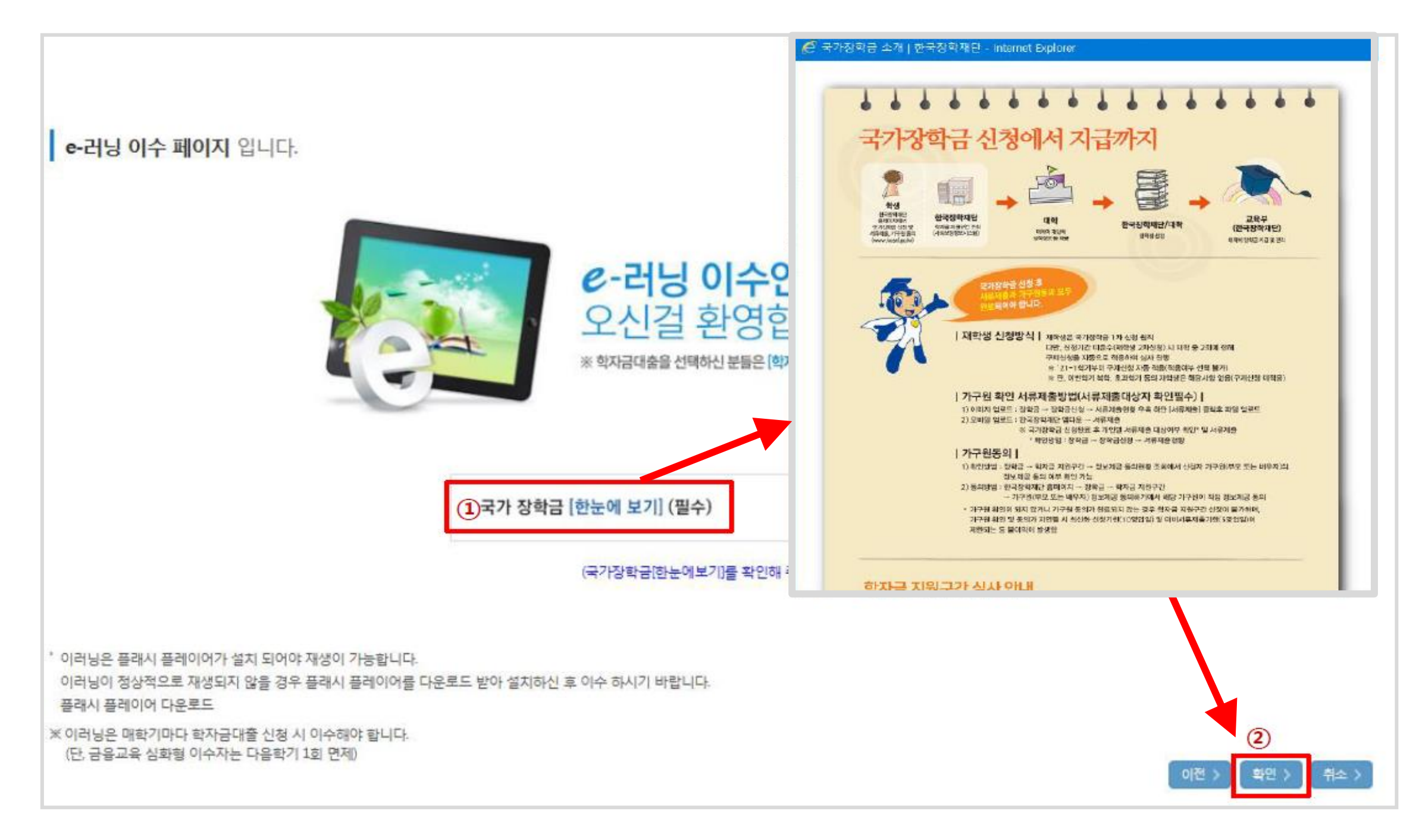

#### ▷ 장학금 지급을 위한 본인 명의 계좌 입력 후 하단'확인'클릭

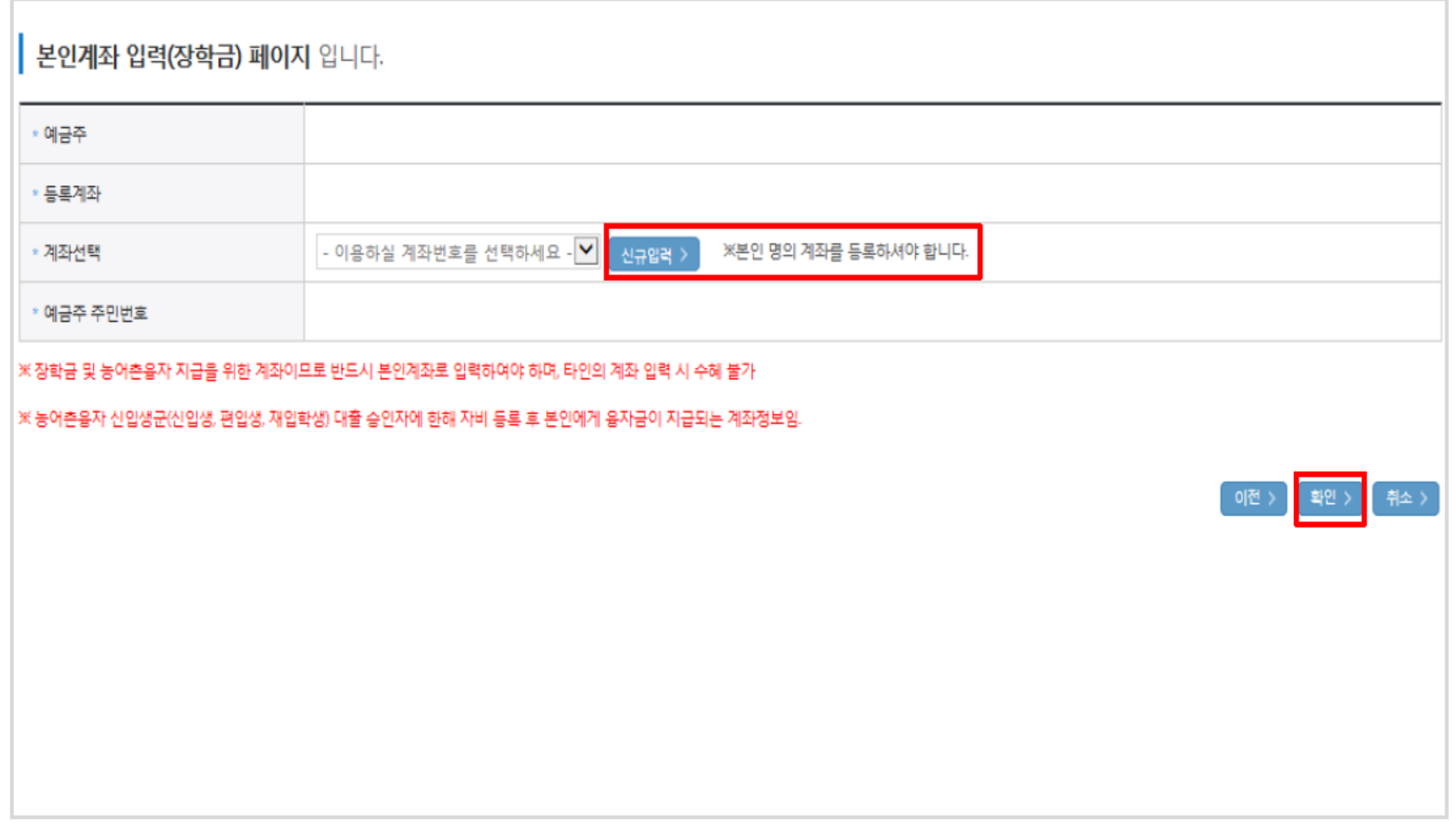

#### ▷ 이전 단계에서 입력한 정보 최종 확인\_학자금 유형, 개인정보

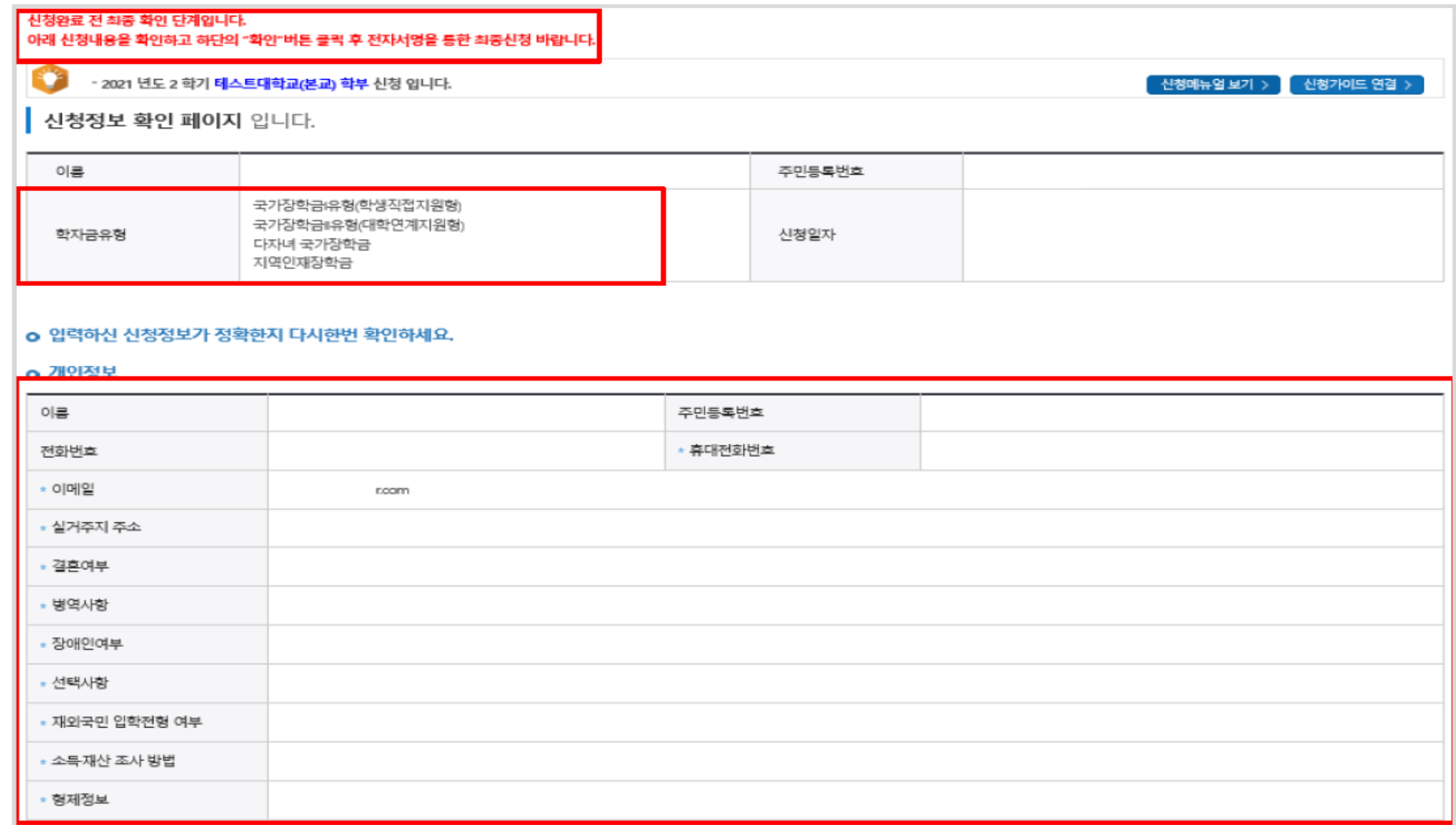

#### ▷ 이전 단계에서 입력한 정보 최종 확인\_가족정보, 계좌정보, 학교정보

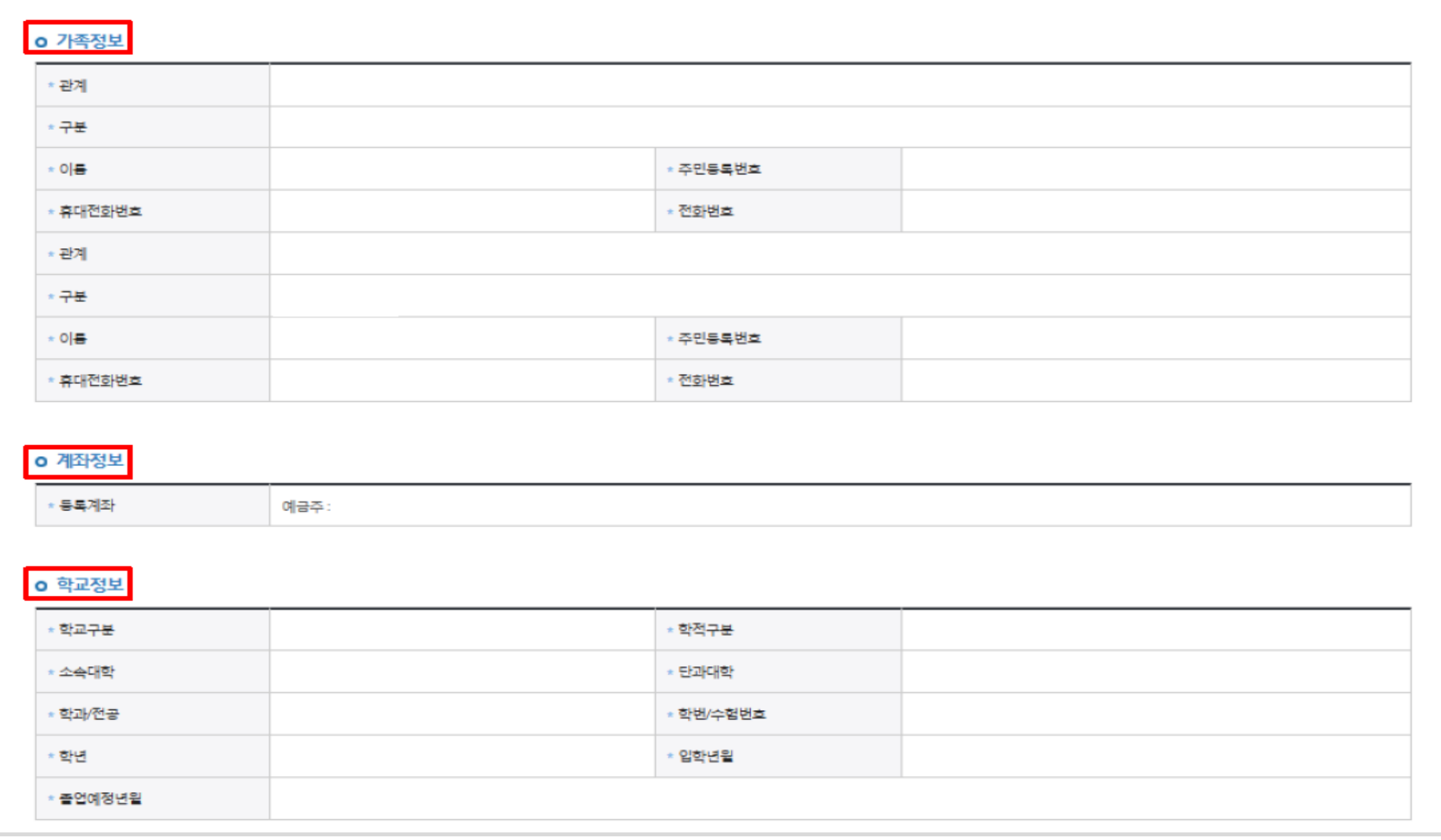

#### $\triangleright$  조회 · 제공 동의 동의 후 하단 '확인' 클릭

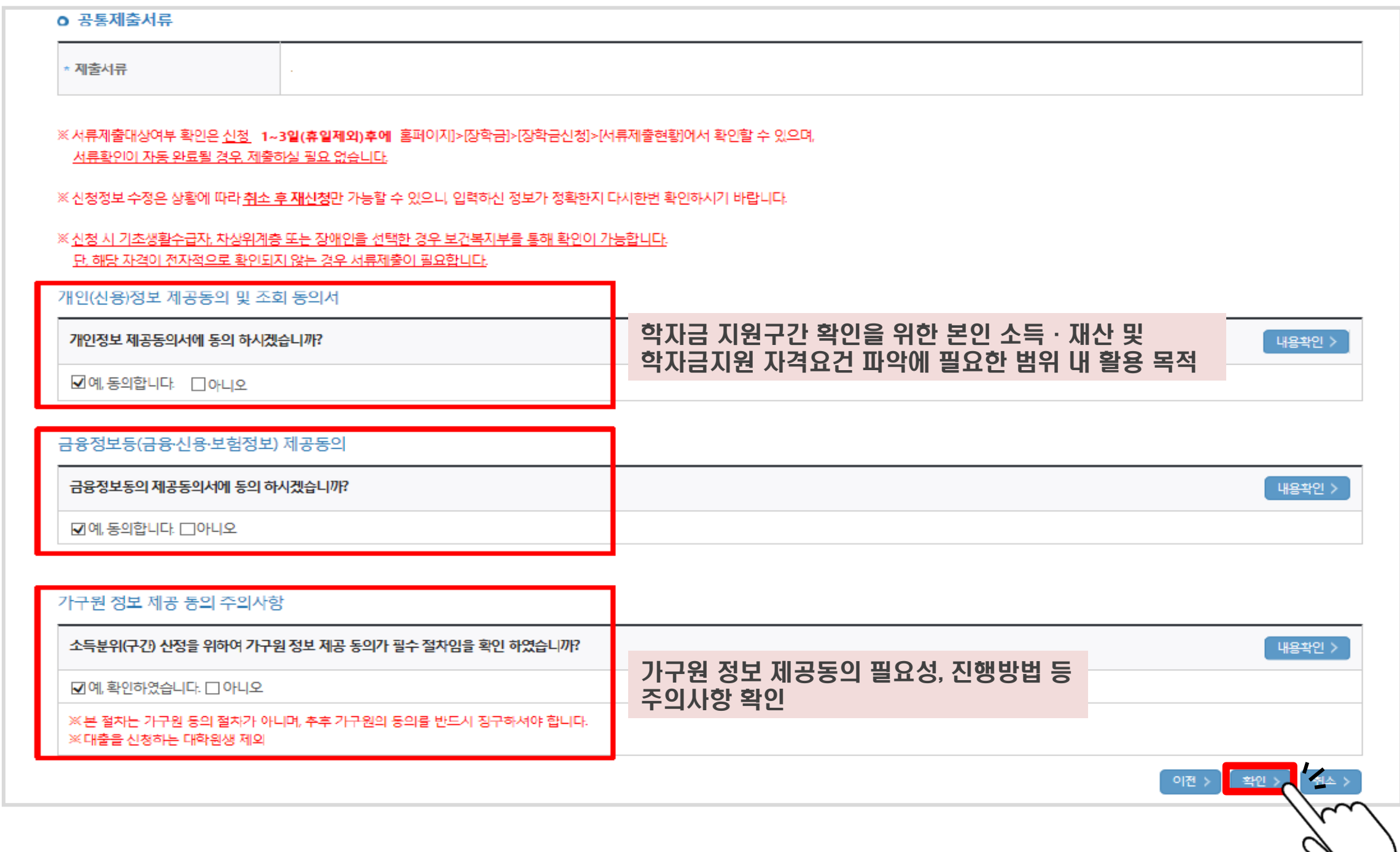

#### $\triangleright$  학자금 신청 완료 문구 - '확인' 클릭

![](_page_39_Picture_2.jpeg)

#### ▷ 전자서명(인증서) 최종확인(필수)

![](_page_40_Figure_2.jpeg)

#### ▷ 공동인증서 선택하여 암호 입력 후'확인'클릭

![](_page_41_Picture_2.jpeg)

#### ▷ 신청서 작성 완료 및 신청현황 확인

![](_page_42_Figure_2.jpeg)

#### ▷ 가구원 정보제공동의현황 확인 화면 (장학금→학자금 지원구간→가구원 정보제공 동의현황 메뉴를 통해 확인 가능)

![](_page_43_Picture_33.jpeg)

#### ▷ 신청 완료 후 발송되는 문자메시지 예시(2021년 1학기)

![](_page_44_Picture_2.jpeg)

목차 [페이지로](#page-1-0)

### <span id="page-45-0"></span>가구원 정보제공 동의

![](_page_46_Figure_1.jpeg)

![](_page_46_Picture_2.jpeg)

#### ▷ 가구원 정보제공 동의 페이지 접속 2. 장학금 → 학자금 지원구간 → (가구원용)가구원 정보제공 동의현황 및 동의하기

 $50E$ 

![](_page_47_Picture_38.jpeg)

#### ▷ 개인정보제공 및 약관동의, 부모/배우자 실명확인, 인증서 인증하기

![](_page_48_Picture_27.jpeg)

#### ▷ 개인정보 제공 동의 대상자 선택, 정보 제공동의 후 하단'동의완료'클릭

![](_page_49_Picture_65.jpeg)

목차 [페이지로](#page-1-0)

## <span id="page-50-0"></span>필요 서류 제출 방법

### 필요 서류 제출 방법

#### $\triangleright$  장학금 → 장학금신청 → 서류제출현황 접속

![](_page_51_Picture_18.jpeg)

#### 필요 서류 제출 방법 ▷ 제출해야 할 서류 / 서류 제출 최종완료 여부 등 확인, 하단'서류 제출'클릭 ▌ 2021 년 2 학기 서류제출 현황 ※ 하기 안내된 서류 외에 주가 제출 서류가 있을 수 있습니다. 제출서류 별 유의사항은 하단의 '제출서류 세부안내'를 참고하시기 바랍니다. 封종원료 서류처리 제출서류 제출서류 구분 서류제출일 제출이 필요한 서류 제출한 서류 여부\* 예정일 보기 삭제 필수서류 공동 필수서류 무또는모의 가족관계증명서 제술대상 미제출 ※ 심사에 활용된 서류는 삭제가 불가능합니다. ※ 필수서류 및 선택서류 제술 대상자 여무는 '신청 1일~3일(유일 제외) 후에 확인'하실 수 있으며, 최종완료 여무에 '필수서류완료', '선택서류완료'는 '서류확인이 완료된 경우' 또는 '복지자격 확인으로 소득인정액 산장을 위한 서류제출이 필요 없는 경우' 입니다. - '제출대상' 또는 제출한 서류가 '부적격'일 경우, 제출해야 할 서류를 정확히 제출해주시기 바랍니다. - 서류제춤 안내메시지는 다음과 같은 절차로 발송됩니다. 안내메시지 수신 시 제춤필요서류를 확인 후 기간 내 제춤하시기 바랍니다. [신청 시 입력한 가족정보에 대한 전산 확인 절자]  $(1 \lambda)$  $(2<sup>k</sup>)$  $+1 - 29 + 2$ 행정안전부 대법원  $\sim$ 주민등록 가족관계 전산정보 등록정보 가구원동의 완료 시: 대법원 확인 결과 붙일치 시 서큐제출 안내 메시지 발송→서큐제출 요망 가구원동의 미완료 시·행정안전부 화인 겯과 분읻치 시 서류제출 안내 메시지\* 받송→서큐제출 요망 \* 단 메시지 수신 이후 대법원 확인 이전, 가구원 동의가 완료될 경우, 가족정보 확인이 자동으로 완료될 수 있습니다. (안내 메시지 수신 후 1~2일 이내 본 화면에서 서류제출 필요여부 확인 가능) ※ 신청 시 기초생활수급자, 차상위계층 또는 장애인을 선택한 경우 모건복지부를 통해 확인이 가능합니다. - 단, 해당 자격이 전자적으로 확인되지 않는 경우 서류제출이 필요합니다. \* 농어촌학자금융자 신청자는 자격여부에 따라 필수 서류재출이 생략될지라도 추가 증빙서류 제출이 필요할 수 있습니다. ※ 동일 학기의 서류제출은 신청상품 구분 없이 한 번만 하시면 됩니다. ※ 학자금대출에 한하여 대학원생은 제출서류가 없습니다. 안 45세 이하 전문대학교 계약학과(채용조건형'에 한함) 재학 중인 학부생은 서류 제출 대상자 여부를 '신청 1일~3일(휴일 제외) 후에 확인'하시기 바랍니다. ※ 정부 부처 정보 연계로 가족관계가 화인되어 필수서류 제출이 생략될지라도, 다자녀 화인이 안되는 경우, 증빙 서류제출이 필요할 수 있습니다. ※ 다자녀가구 중빙서류 : (미혼) 부 또는 모의 가족광계중명서(상세), (기혼) 본인 가족광계중명서(상세) ※ 다군화가족 기본서류 : 가족관계등명서 - 단, 귀화자인경우 기본증명서, 제적등본 제출바랍니다. ※ 모든 서류는 학생의 학자금신정일 전 1개월부터 발급된 서류만 인정합니다. (인터넷 및 무인발급기 발급 서류도 인정) ※ '일부사항' 중명서 제출 시 서류 제출 불인정합니다. ※ 제출하는 서류 상 가구원(학생 포함)의 주민번호는 전체 확인이 가능하여야 합니다. 서류 제출 > 제출서류 세부안내(장학금) > 김 제출서류 세부안내(학자금대출) > 김 정보제공동의현황 >

### 필요 서류 제출 방법

#### ▷ 본인이 제출해야 할 서류 업로드 후'저장'클릭하여 서류제출 완료

![](_page_53_Picture_2.jpeg)

# <span id="page-54-0"></span>국가장학금 신청 시 주의사항

### 국가장학금 신청 시 주의사항

- ▷ 반드시 본인 명의로 신청 : 수혜 받을 대학생 본인의 명의로 신청할 것 → 부모 등 타인 명의로 신청 시 국가장학금 수혜 불가
- ▷ 정확한 소속대학 기재 : 학교정보 입력 시 비슷한 이름의 타 대학에 유의할 것 → 잘못된 대학명, 확정되지 않은 대학명으로 신청할 경우 심사가 지연되거나 국가장학금 수혜 불가
- ▷ 본인의 정확한 학적 입력 : 2021년 2학기를 기준으로 본인의 학적을 입력할 것 → 2021년 1학기 신입·편입·재입학생 : 2021년 2학기에'재학생'이 됨
- ▷ 다자녀 정보 정확히 기재 : 미혼의 경우 형제/자매 수 및 본인의 서열을, 기혼의 경우 자녀 수를 정확히 입력할 것 → 형제/자매 및 자녀 수 정보를 잘못 기재할 경우 다자녀 우대 불가

### 국가장학금 신청 시 주의사항

▷ 가구원 동의 및 서류제출 완료

→ 가구원 미동의 또는 필요서류 미제출할 경우 국가장학금 지원 불가

- ▷ 공동인증서/금융인증서 신규 발급 시 국가장학금 신청 기한 내 완료 → 국가장학금 신청 마감일에 임박하여 공동인증서/금융인증서 발급 시 국가장학금 신청 기한을 놓치는 경우 발생. 기한 종료 후 장학금 신청 불가
- ▷ 최종 신청완료 여부 확인 : [장학금] [장학금신청] [신청현황] 에서 확인 → 신청 진행 중 신청이 중단될 경우 국가장학금 신청이 완료되지 않음 이 경우 국가장학금 수혜 불가. 반드시 최종 신청완료 여부를 확인할 것